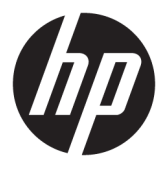

# מדריך למשתמש

© Copyright 2019, 2020 HP Development Company, L.P.

macOS הוא סימן מסחרי של .Inc ,Computer Apple , הרשום בארה"ב ובמדינות אחרות. HDMI, הלוגו של הם High-Definition Multimedia Interface-ו HDMI סימנים מסחריים או סימנים מסחריים רשומים של LLC Licensing HDMI. Windows הוא סימן מסחרי או סימן מסחרי רשום של Corporation Microsoft בארצות הברית ו/או במדינות אחרות. ™DisplayPort, הלוגו ™DisplayPort וכן ®VESA הם סימנים מסחריים או סימנים מסחריים רשומים בבעלות Video ( VESA) Electronics Standards Association בארצות הברית ובארצות אחרות.

המידע המובא כאן עשוי להשתנות ללא כל הודעה מוקדמת. האחריות הבלעדית למוצרים ולשירותים של HP מפורטת במפורש בכתבי האחריות הנלווים למוצרים ולשירותים אלו. אין להבין מתוך הכתוב לעיל כי תחול על המוצר אחריות נוספת כלשהי. חברת HP מסירה מעליה כל חבות שהיא בגין שגיאות טכניות , שגיאות עריכה או השמטות הכלולות במסמך זה.

#### **הודעה על אודות המוצר**

מדריך זה מתאר את המאפיינים הנפוצים ברוב הדגמים. ייתכן שיכולות מסוימות לא תהיינה זמינות במוצר שברשותך. כדי לגשת למדריך למשתמש העדכני [, http://www.hp.com/support](http://www.hp.com/support) ביותר, היכנס לאתר ובצע את ההוראות המופיעות על גבי המסך. לאחר מכן, בחר **מדריכים למשתמש**.

מהדורה שנייה: מרץ 2020

מהדורה ראשונה: דצמבר 2019

מק"ט מסמך: 2BB72368-L

## **על אודות המדריך**

מדריך זה מספק מפרטים טכניים ומידע על מאפייני הצג, התקנת הצג, השימוש בתוכנה והמפרטים הטכניים. בהתאם לדגם , ייתכן שהצג לא כולל את כל המאפיינים המופיעים במדריך זה.

- **אזהרה!** מציין מצב מסוכן, כלומר מצב שאם לא יימנע, תוצאותיו **עלולות** להיות פציעות חמורות או מוות.
- **זהירות:** מצביע על מצב מסוכן כלומר, מצב שאם לא יימנע תוצאותיו **עלולות** להיות פציעות קלות עד בינוניות.
- **חשוב:** מציינת מידע חשוב אך שאינו מתייחס לסיכונים אפשריים (לדוגמה, הודעות המתייחסות לנזקי רכוש). מזהירה את המשתמש כי כשל בביצוע התהליך בדיוק כפי שהוא מתואר עלול לגרום לאבדן נתונים או לנזק לחומרה או לתוכנה. וכן, מכילה מידע חיוני שמסביר מושג או את הדרך להשלמת משימה.
	- **הערה:** מכיל מידע נוסף שנועד להדגיש או להשלים נקודות חשובות בטקסט הראשי.
		- **עצה:** מספקת עצות מועילות להשלמת משימה.

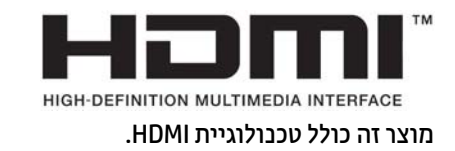

iv

# תוכן העניינים

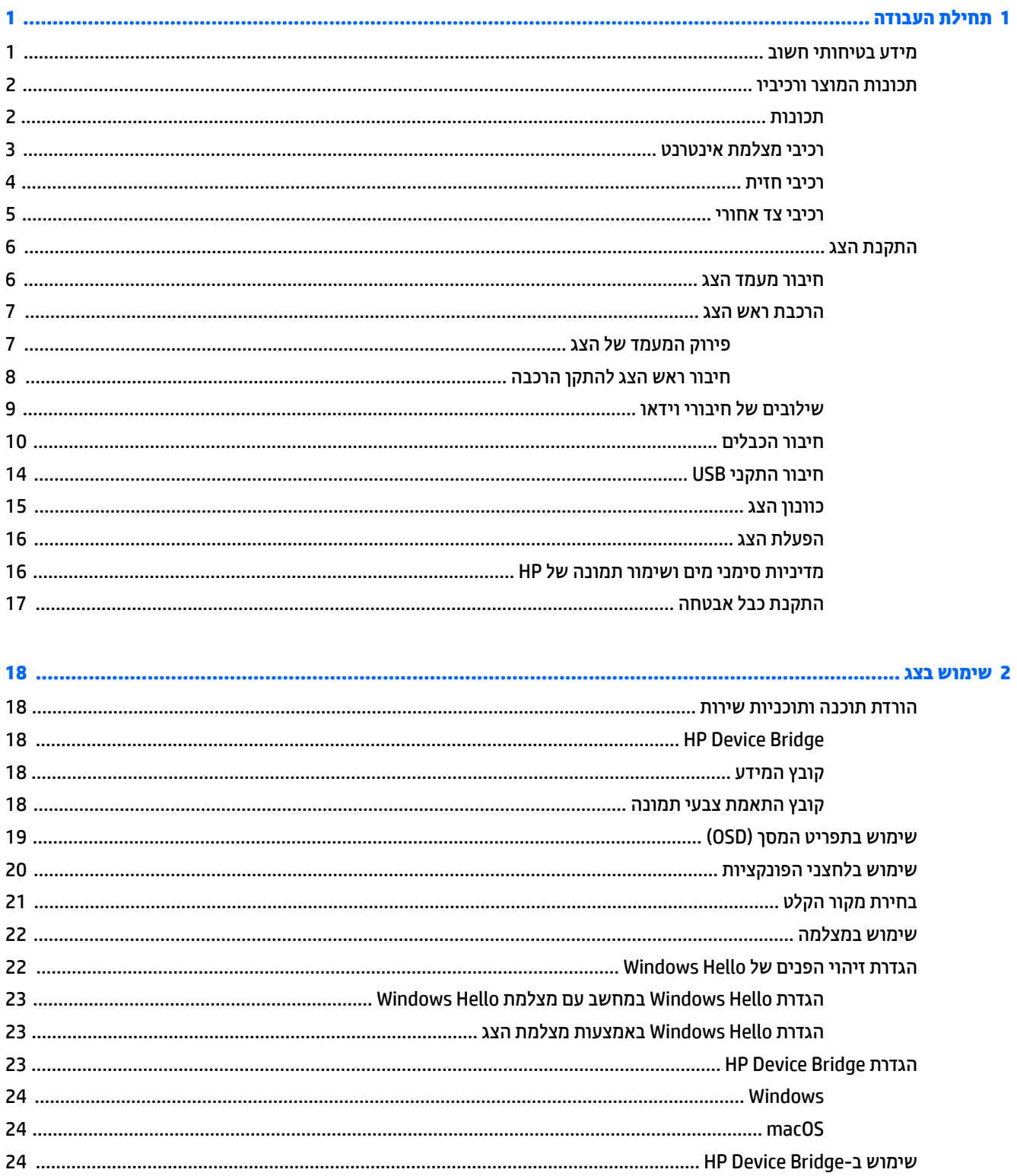

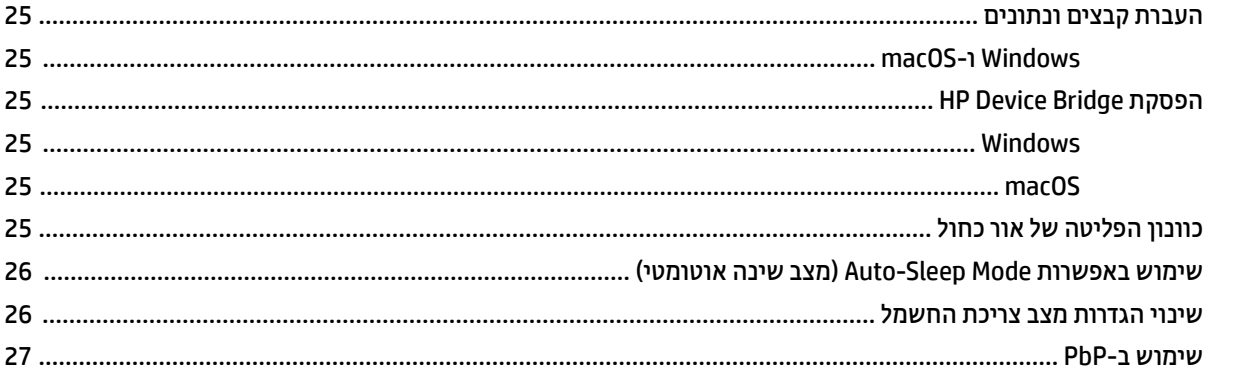

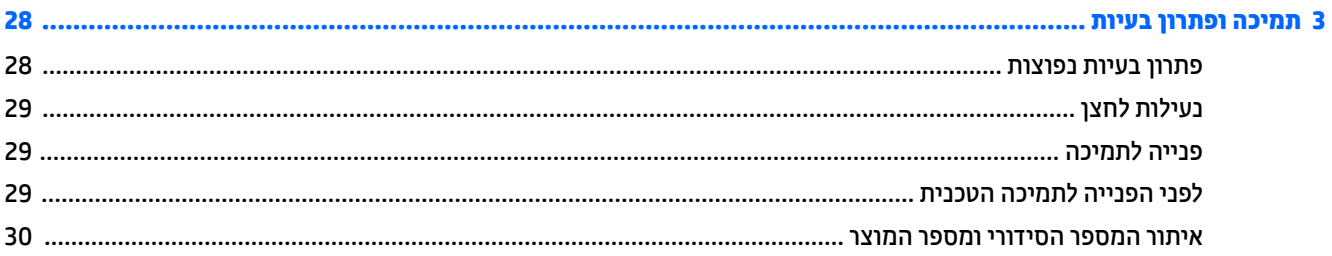

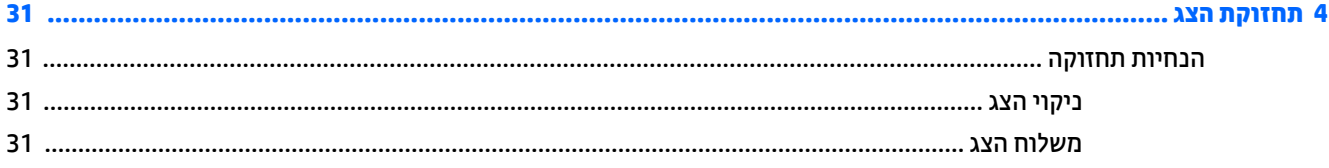

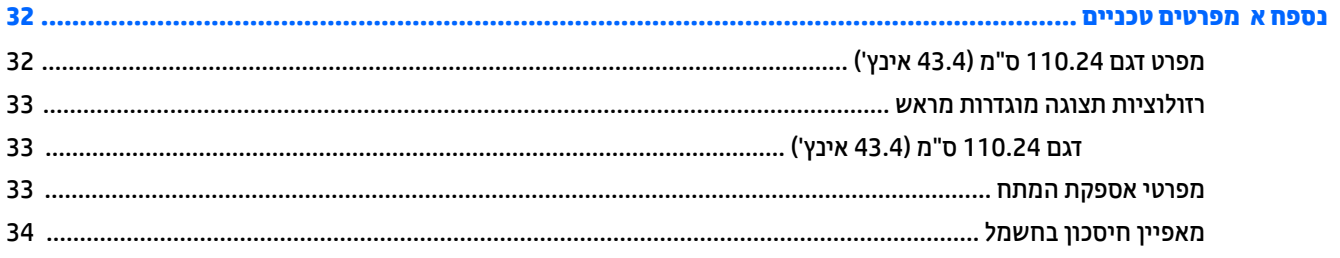

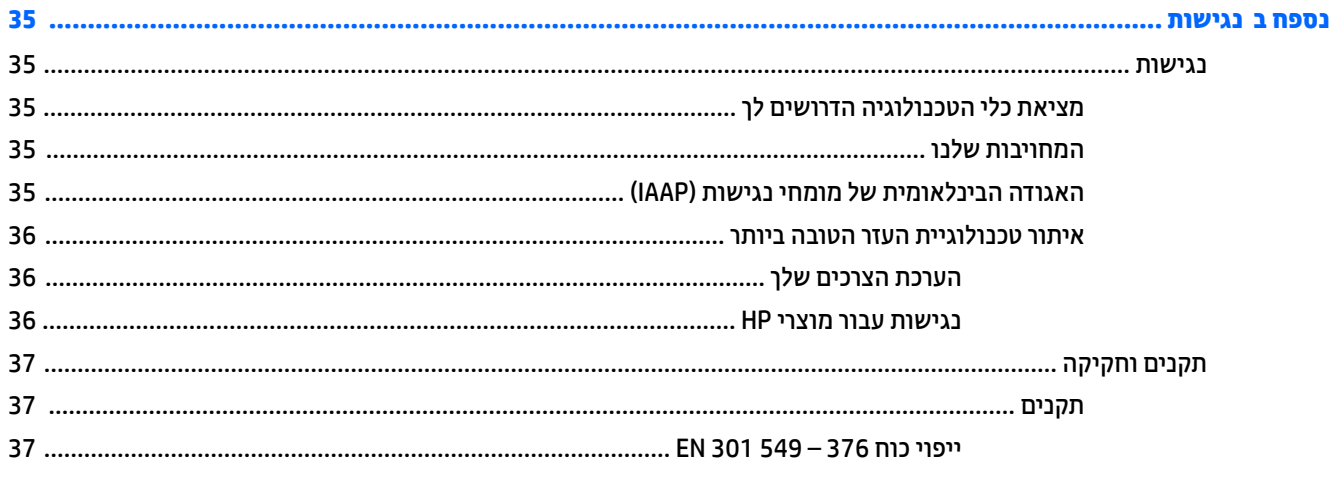

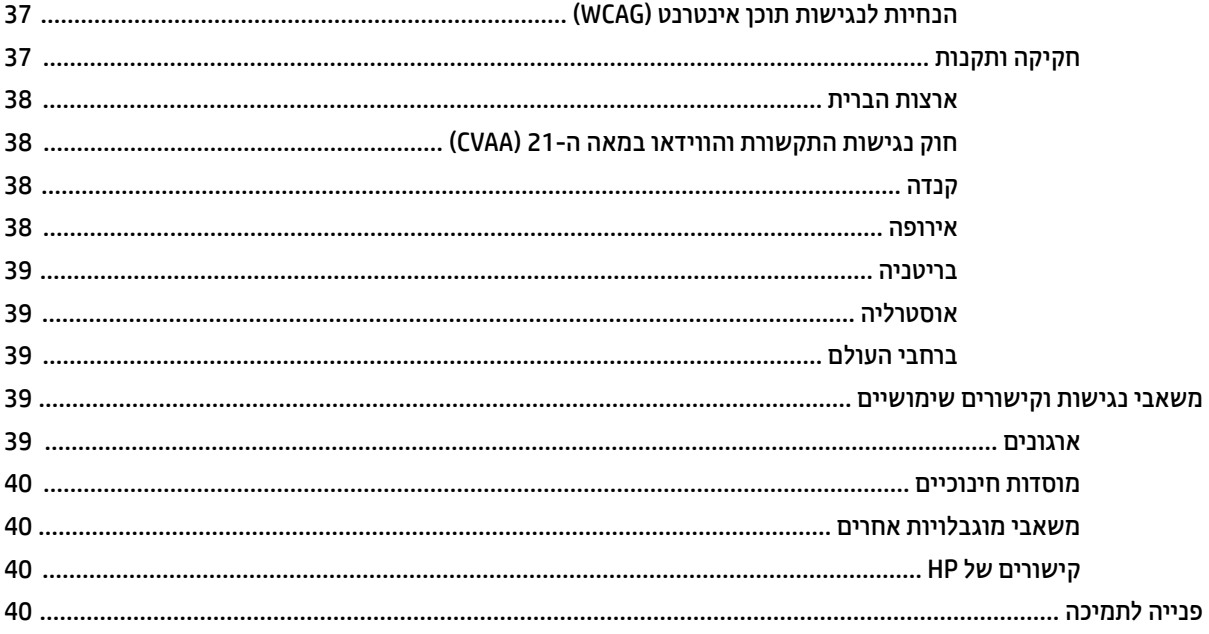

# **1 תחילת העבודה**

## **מידע בטיחותי חשוב**

<span id="page-8-0"></span>מתאם AC וכבל חשמל כלולים באריזת הצג. אם אתה משתמש בכבל אחר, השתמש אך ורק במקור מתח ובתקע המתאימים לצג זה. למידע על ערכת כבל המתח המיועדת לשימוש עם הצג, עיין ב*הודעות המוצר* המפורטות בערכת התיעוד.

**אזהרה!** להפחתת סכנת התחשמלות או נזק לציוד:

- חבר את כבל המתח לשקע חשמלי שתמיד יש אליו גישה קלה.
- אם כבל המתח כולל תקע של 3 פינים, חבר אותו לשקע חשמל 3 פינים מוארק כהלכה .

• נתק את המתח מהמחשב על-ידי ניתוק כבל המתח משקע AC. כדי לנתק את הכבל משקע AC, אחוז היטב בתקע ומשוך אותו החוצה.

מטעמי בטיחות, אין להניח חפצים כלשהם על כבלי חשמל או כבלים אחרים. סדר בקפידה את החוטים והכבלים המחוברים לצג וודא שאי אפשר לדרוך עליהם, למשוך אותם, לאחוז בהם או למעוד בגללם.

כדי להפחית את הסיכון לפציעה חמורה, קרא את *המדריך לבטיחות ונוחות* שסופק עם המדריכים למשתמש. המדריך מתאר התקנה נכונה של תחנת עבודה, יציבה נכונה וכן הרגלי עבודה נכונים ובריאים עבור משתמשי מחשבים. *מדריך הבטיחות והנוחות* אף מספק מידע חשוב בנושא בטיחות בחשמל ובטיחות מכנית. *המדריך לבטיחות ונוחות* זמין גם באינטרנט באתר [.http://www.hp.com/ergo](http://www.hp.com/ergo)

**חשוב:** כדי להגן על הצג ועל המחשב, חבר את כל כבלי החשמל המחוברים למחשב ולהתקנים ההיקפיים (כמו צג, מדפסת , סורק) למכשיר המספק הגנה מנחשולי מתח, כגון רב-שקע או אל-פסק (UPS(. לא כל התקני רב-שקע מספקים הגנה מפני קפיצות מתח; רב-שקע בעל יכולת להגנה מפני נחשולי מתח, מסומן בתווית מפורשת המציינת זאת. השתמש ברב-שקע שהיצרן שלו מציע מדיניות של החלפה במקרה של נזק, שבמסגרתה יוחלף הציוד שלך אם ההגנה מפני נחשולי מתח לא תפעל כראוי.

השתמש בפריט ריהוט מתאים ובעל גודל נאות עבור הצג שלך.

- **אזהרה!** צגים המוצבים באופן לקוי על פריטים כגון שידות, כונניות, מדפים, שולחנות, רמקולים, ארגזים או עגלות עלולים ליפול ולגרום לפגיעות גופניות.
	- **הערה:** מוצר זה מתאים למטרות בידור. שקול למקם את הצג בסביבה בעלת תאורה מבוקרת, כדי למנוע הפרעות מתאורת הסביבה וממשטחים בהירים, שעלולים ליצור השתקפויות מטרידות על המרקע.

# **תכונות המוצר ורכיביו**

## **תכונות**

הצג מצויד בתכונות הבאות:

- <span id="page-9-0"></span>● 110.24 ס"מ (43.4 אינץ') קעור ברדיוס של 1800 מ"מ עם רזולוציה של 3840 × ,1200 צג רחב ביותר בעל תאורה אחורית,בתוספת לתמיכה במסך מלא לרזולוציות נמוכות יותר
	- צג עם ציפוי נגד בוהק עם תאורת LED אחורית
	- זווית צפייה רחבה המאפשרת צפייה ממצב עמידה ובתנועה מצד לצד
- טכנולוגיית Bridge Device HP משולבת המאפשרת לך להשתמש במקלדת ועכבר יחידים עבור שני מחשבים מחוברים , כדי לשלוט בתוכנות ולהעביר קבצים ונתונים בין המחשבים
	- מצלמת אינפרה-אדום (IR (ו-RGB נפתחת משולבת עם מיקרופונים הכוללים ביטול רעשים לשיחות ועידה ותמיכה Microsoft Windows® Hello-ב
		- אפשרות לכוונון ההטיה
		- שפשרות לכוונון הגובה  $\bullet$
		- כניסת וידיאו (DP™ (DisplayPort
		- (כלול הכבל) (High-Definition Multimedia Interface) HDMI וידאו קלט●
	- יציאת C-Type USB התומכת באספקת הספק של עד 65 וואט ו-Mode Alternate DisplayPort) מצב חלופי של DP(
		- אספקת הספק דינמית של עד 110 ואט המחולקת בין יציאת #1 C-Type USB לבין יציאת #2 C-Type USB
- רכזת 3.0 USB עם שתי יציאות C-Type USB המתחברות למחשב (מוצא); וארבע יציאות USB המתחברות להתקני USB (יעד)
	- כבל USB המסופק כדי לחבר את רכזת USB של הצג ליציאת USB במחשב
		- שקע יציאת שמע (אוזניות)
		- יכולת הכנס-הפעל, אם נתמכת על-ידי מערכת ההפעלה
	- חריץ כבל אבטחה בגב הצג, המיועד לנעילת הצג באמצעות כבל אבטחה
	- התאמות של תפריט תצוגה על תצוגה (OSD (במספר שפות, לקלות התקנה ומיטוב התצוגה
	- הגנה מפני העתקה באמצעות תפקודי ההגנה על תוכן דיגיטלי בפס רחב (HDCP (על כול הקלטים הדיגיטליים
		- תושבת התקנה RVESA לחיבור הצג לתושבת התקנה על-קיר או לזרוע צידוד
		- הגדרות מצב צבע כחול נמוך מיועדות ליצירת תמונה מרגיעה יותר עם גירוי מופחת
			- מנגנון חיסכון באנרגיה העונה לדרישות ההפחתה בצריכת חשמל

**הערה:** למידע בנושא תקינה ובטיחות, עיין במסמך *Notices Product*) הודעת מוצר) שסופק בערכת התיעוד. כדי לגשת למדריך למשתמש העדכני ביותר, היכנס לאתר http://www.hp.com/support ובצע את ההוראות המופיעות על גבי המסך כדי לאתר את המוצר שלך. לאחר מכן, בחר **מדריכים למשתמש**.

## **רכיבי מצלמת אינטרנט**

<span id="page-10-0"></span>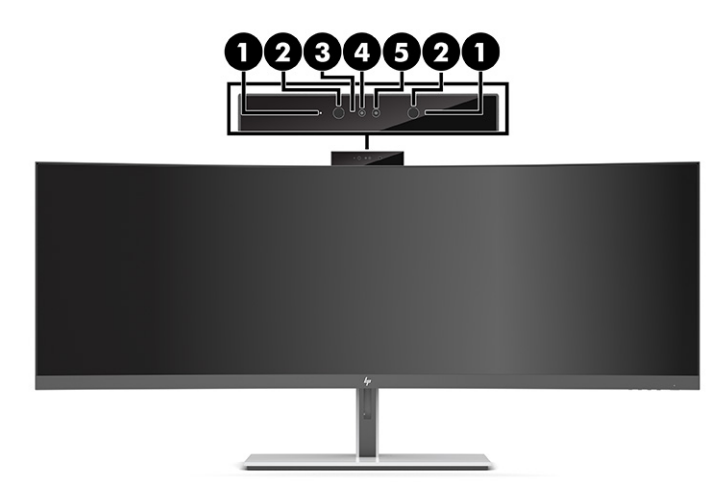

### **טבלה 1-1 רכיבי מצלמת האינטרנט ותיאוריהם**

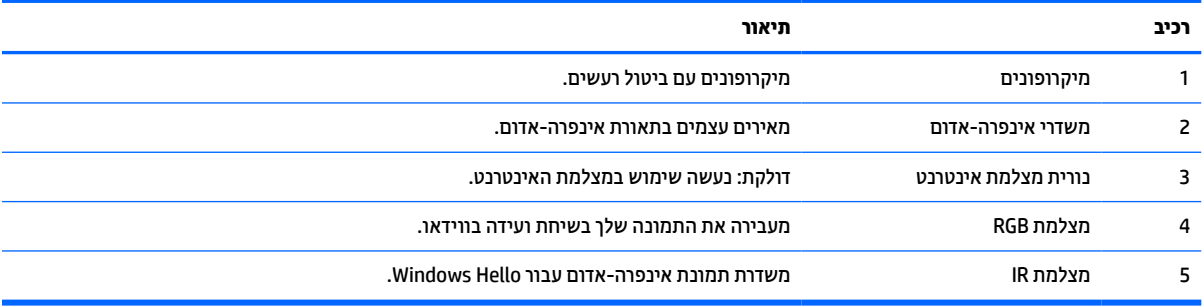

### **רכיבי חזית**

<span id="page-11-0"></span>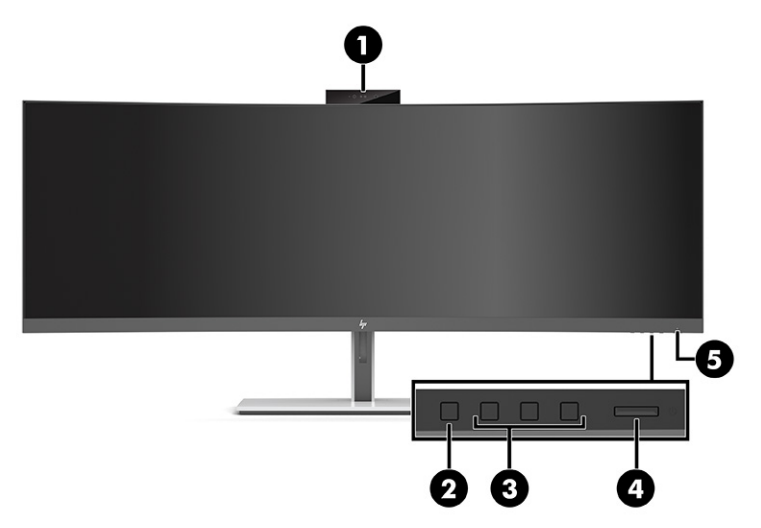

### **טבלה 1-2 רכיבי חזית**

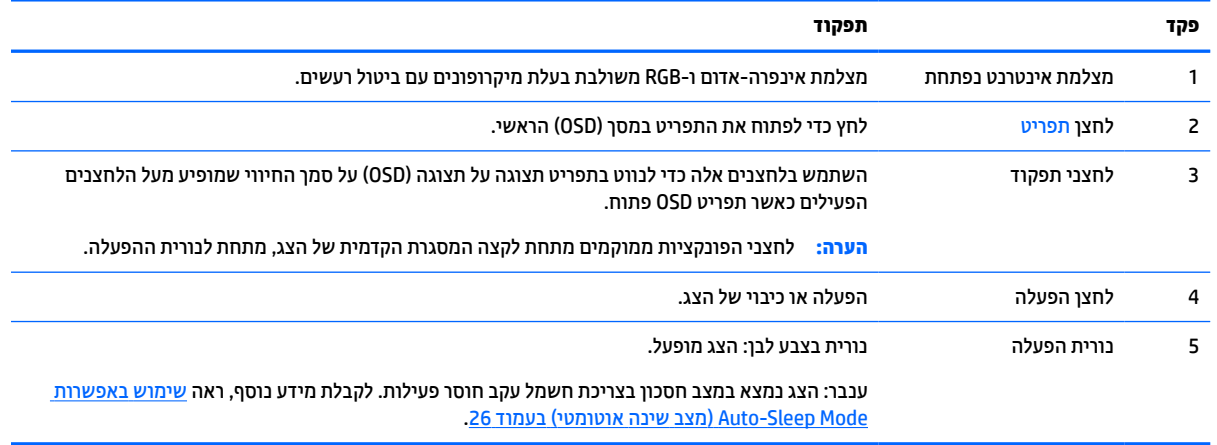

### **רכיבי צד אחורי**

<span id="page-12-0"></span>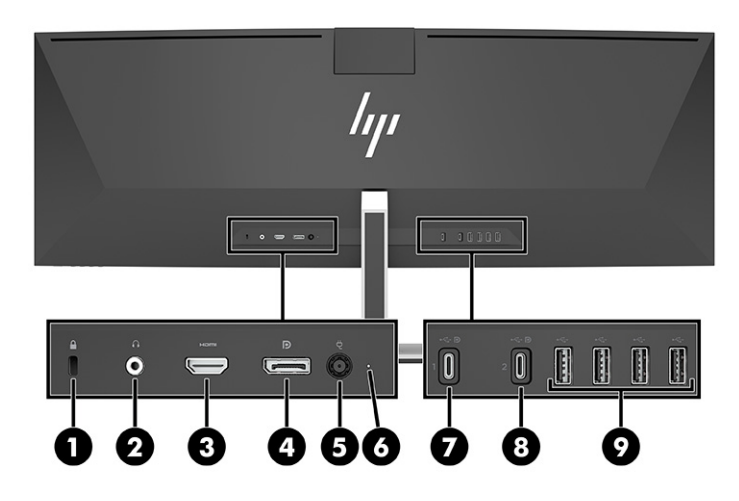

#### **טבלה 1-3 רכיבי צד אחורי**

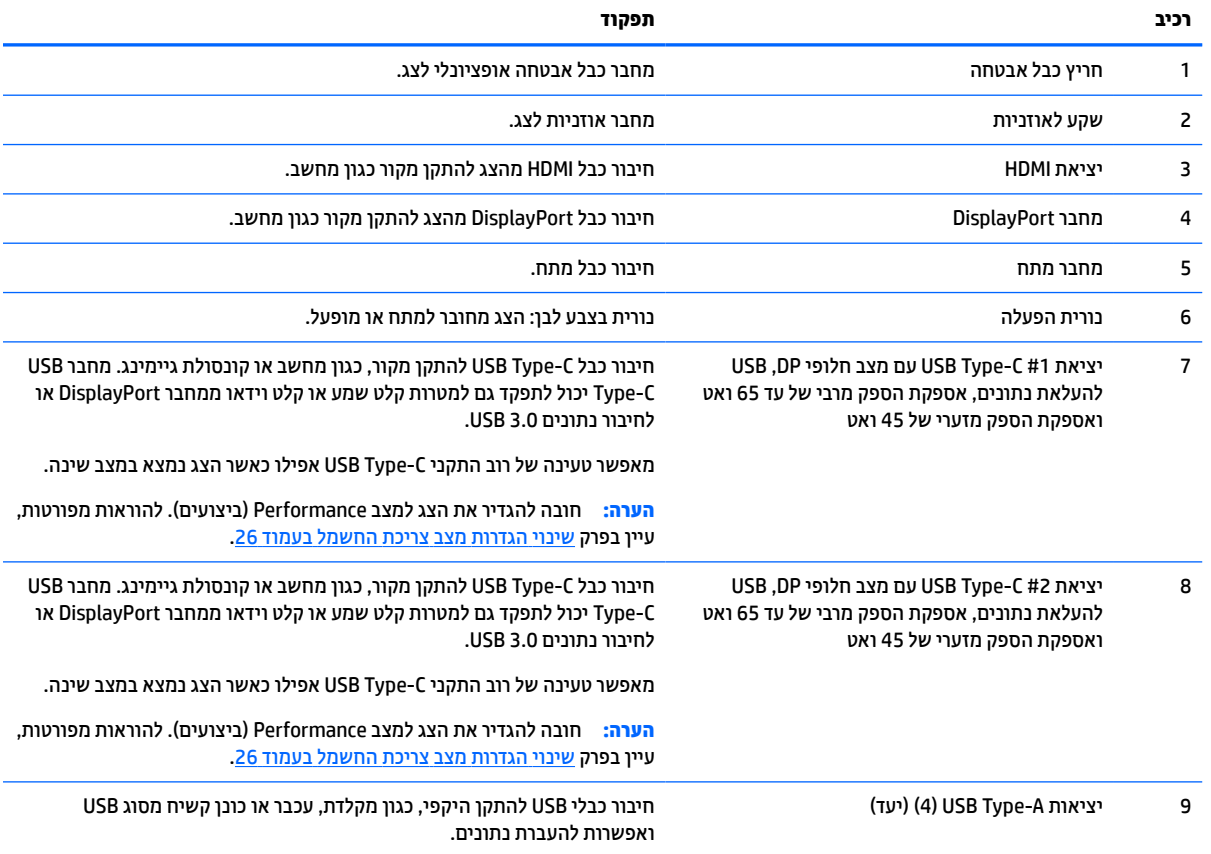

<span id="page-13-0"></span>**הערה:** יציאת C-Type USB יכולה לתפקד גם כיציאת USB כאשר מחברים אותה ליציאת C-Type USB של התקן מקור.

יציאת C-Type USB יכולה לתפקד כקלט שמע/וידאו של DisplayPort, כחיבור 3.0 USB להעלאת נתונים או לאספקת מתח בהספק של עד 65 ואט להתקן. יציאות המתח הן V ,5 V ,9 V ,10 V ,12 V 15 ו-V 20 עם הספק מוצא מרבי של 65 ואט והספק מוצא מזערי של 45 ואט.

ניתן להפעיל רק התקנים המסוגלים לאשר מקור מתח שאינו מוגבל (כמוגדר ב60950-1- IEC סעיף 2.5) מיציאת -Type USB . לרשימת ציוד מפורטת, עבור אל <http://www.hp.com/go/hppc-60950-62368>

# **התקנת הצג**

- **אזהרה!** כדי להקטין את הסיכון לפציעה חמורה, קרא את *המדריך לבטיחות ונוחות*. המדריך מתאר התקנה נכונה של תחנת עבודה, יציבה נכונה וכן הרגלי עבודה נכונים ובריאים עבור משתמשי מחשבים. *מדריך הבטיחות והנוחות* אף מספק מידע חשוב בנושא בטיחות בחשמל ובטיחות מכנית. ניתן למצוא את *המדריך לבטיחות ונוחות* גם באינטרנט, באתר [/com.hp.www://http](http://www.hp.com/ergo) [.ergo](http://www.hp.com/ergo)
- **חשוב:** כדי למנוע נזק לצג, אל תיגע במשטח של צג הגביש הנוזלי (LCD(. לחץ על המסך עלול לגרום לאי-אחידות של הצבע או לשינוי בכיווניות של הגבישים הנוזליים. אם דברים אלה מתרחשים, המרקע לא יחזור למצבו התקין.

## **חיבור מעמד הצג**

הצג כולל מעמד מחובר. אם הסרת מסיבה כלשהי את מעמד הצג ואתה צריך לחבר אותו שוב, פעל לפי ההוראות הבאות.

- **עצה:** שקול היטב את מיקום הצג, כי תאורת סביבה ומשטחים בהירים עשויים לגרום להשתקפויות.
- **.1** הנח את הצג כשפניו כלפי מטה על הקצה העליון של משטח המכוסה ביריעת הגנה שעשויה מספוג או מבד רך שאינו שורט.
	- **חשוב:** כדי למקם ולייצב את הצג, HP ממליצה כי שני אנשים יבצעו נהלים אלה.
		- **.2** חבר את המעמד למחבר בחלק האחורי של ראש הצג (1).
		- **.3** אבטח את המעמד לראש הצג באמצעות שלושת הברגים הנכללים עם הצג (2).

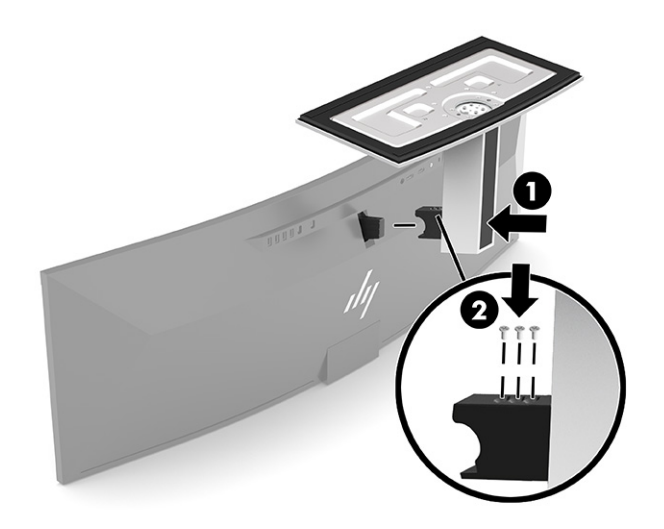

## **הרכבת ראש הצג**

ניתן להצמיד את ראש הצג לקיר, לזרוע צידוד או לתושבת קיבוע אחרת.

<span id="page-14-0"></span>**חשוב:** צג זה תומך בחורי התקנה 100 מ"מ סטנדרטיים של VESA. כדי להרכיב את ראש הצג על ציוד של יצרן אחר, יש להשתמש בארבעה ברגים בקוטר 4 מ"מ, פסיעה 0.7 ואורך 10 מ"מ. ברגים ארוכים יותר עלולים לגרום נזק לראש הצג. חשוב לוודא עם היצרן של התקן ההרכבה שההתקן תואם לתקן VESA ושכושר נשיאת המשקל הנקוב שלו תואם למשקל ראש הצג . להשגת הביצועים הטובים ביותר, השתמש בכבלי החשמל והווידאו המצורפים לצג.

**הערה:** ציוד זה מיועד להרכבה על זרוע להרכבה על קיר המאושרת על ידי UL או CSA.

### **פירוק המעמד של הצג**

ניתן להפריד את ראש הצג מהמעמד ולהתקין אותו על קיר, זרוע צידוד או מתקן הרכבה אחר .

**חשוב:** לפני פירוק הצג, ודא שהוא כבוי ושכל הכבלים מנותקים.

- **.1** נתק והסר את כל הכבלים מהצג.
- **.2** הנח את הצג כשפניו כלפי מטה על הקצה העליון של משטח המכוסה ביריעת הגנה שעשויה מספוג או מבד רך שאינו שורט.

**חשוב:** כדי למקם ולייצב את הצג, HP ממליצה כי שני אנשים יבצעו נהלים אלה.

- **.3** הסר את שלושת הברגים המחברים את המעמד לגב הצג (1).
	- **.4** הרם והרחק את המעמד מראש הצג (2).

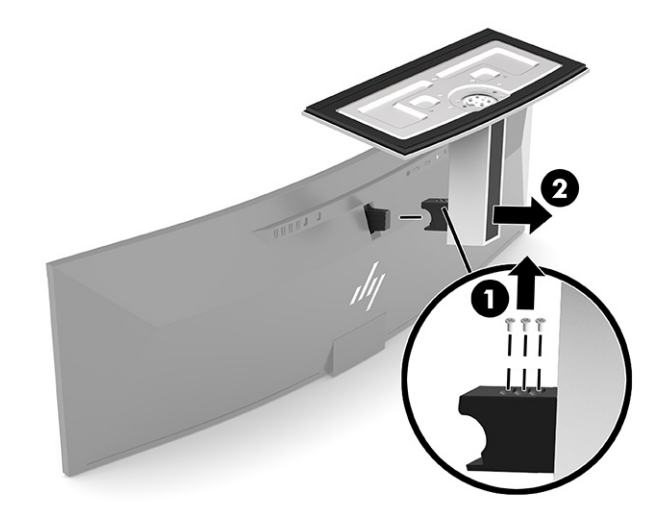

## **חיבור ראש הצג להתקן הרכבה**

- <span id="page-15-0"></span>**.1** מקם את תושבת ההתקנה VESA כך שחריץ החיבור של התושבת מיושר עם חריץ החיבור של הצג.
	- **.2** לחץ את תושבת VESA לחלק האחורי של הצג עד שתיכנס למקומה בנקישה.

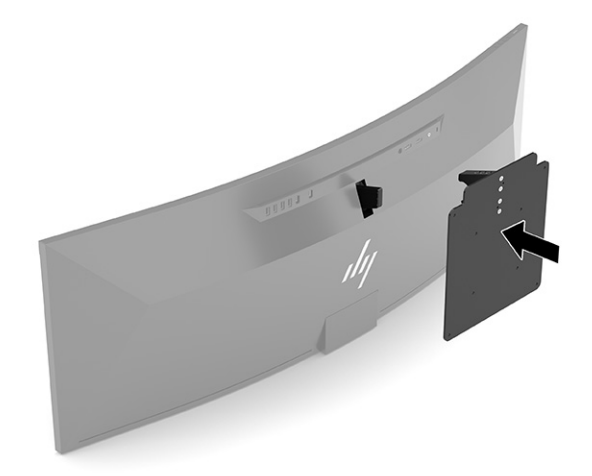

- **.3** התקן את שלושת הברגים המאבטחים את לוחית VESA אל הצג.
- **.4** חבר את לוחית ההתקנה לקיר או לזרוע צידוד לפי בחירתך, על-ידי הברגת ארבעת בורגי VESA החדשים שסופקו עם תושבת ההתקנה VESA.

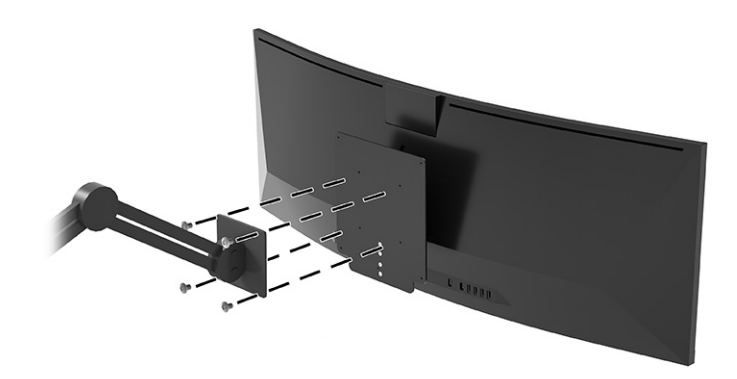

## **שילובים של חיבורי וידאו**

<span id="page-16-0"></span>הטבלה הבאה מציגה את חיבור הווידאו הפעיל, מיקום תצוגת התמונה, חיבור מוצא, וחיבור אספקת הספק של כל שילוב של חיבורי וידאו של מחשבים מארחים.

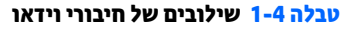

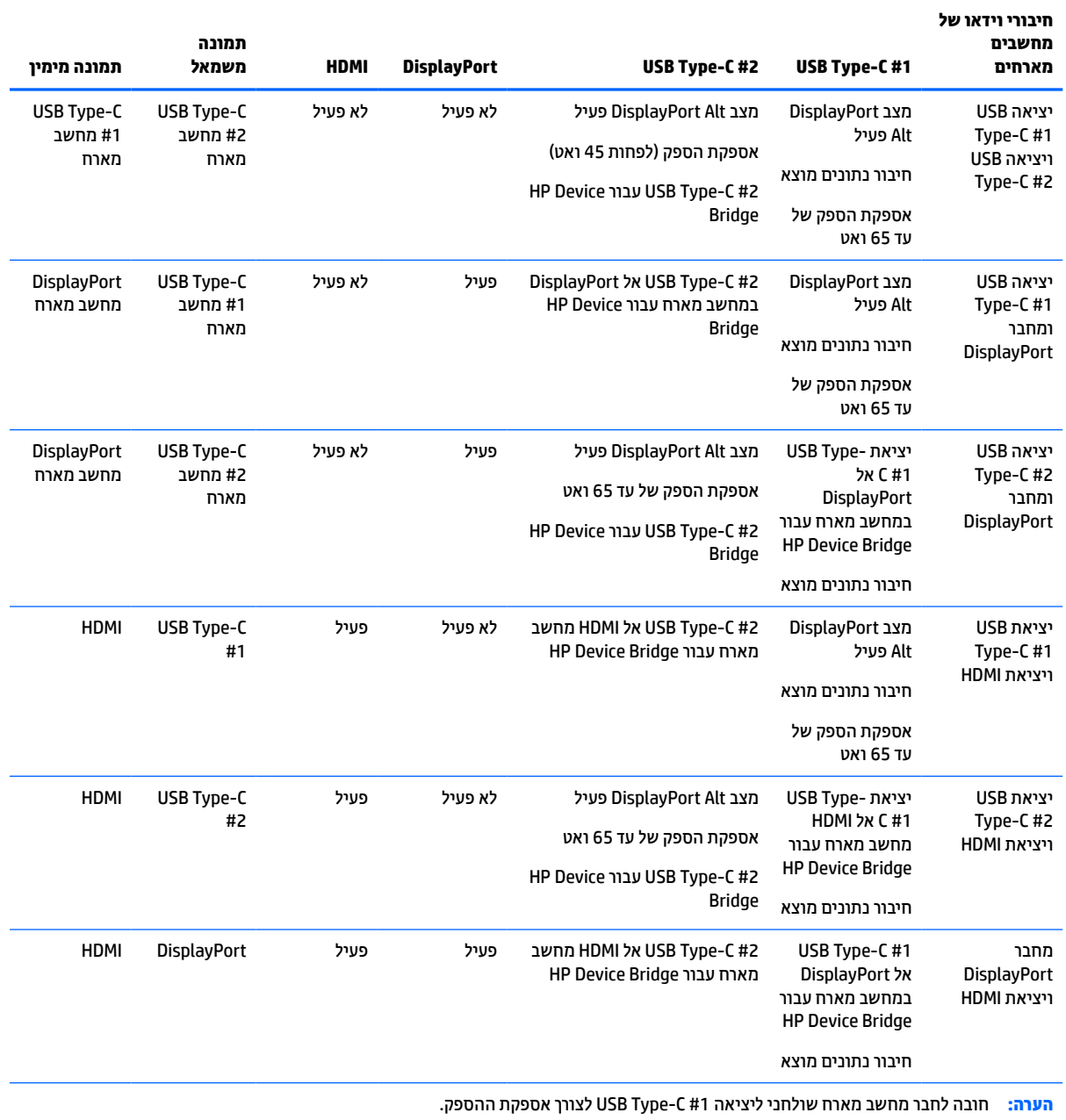

## **חיבור הכבלים**

**הערה:** הצג מסופק עם מבחר כבלים. אריזת הצג אינה כוללת את כל הכבלים שמוצגים בסעיף זה.

- **.1** הנח את הצג במקום נוח ומאוורר היטב בקרבת המחשב.
- <span id="page-17-0"></span>**.2** כדי לספק אות וידאו לצג, חבר כבל וידאו C-Type USB, DisplayPort או HDMI בין הצג לבין התקן המקור (מחשב).

**הערה:** מלבד בכניסות ה-C-Type USB, הצג יקבע אוטומטית באיזה חיבורי קלט יש אותות וידאו תקינים. יש לבחור ידנית בקלט של C-Type USB. כדי לבחור קלט כלשהו, לרבות ה-C-Type USB, פתח את תפריט המסך (OSD (ובחר **Input**) קלט).

● חבר קצה אחד של כבל C-Type USB אל C-Type USB) מסופק) ליציאת C-Type USB בגב הצג. כעת חבר את הקצה האחר למחבר C-Type USB בהתקן המקור.

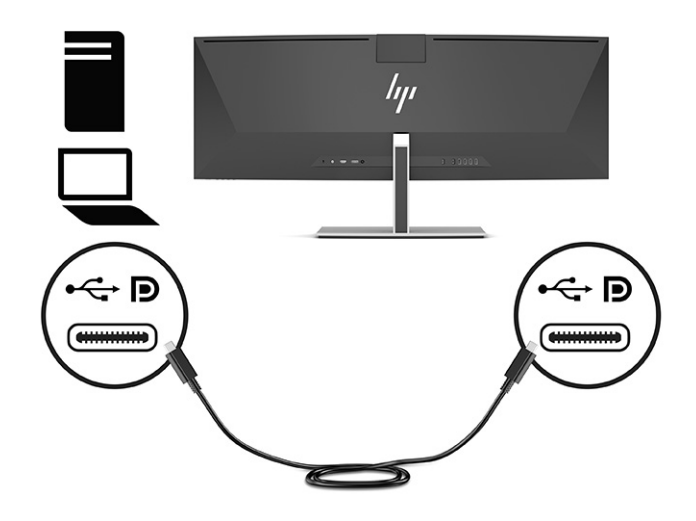

● חבר קצה אחד של כבל DisplayPort למחבר DisplayPort בגב הצג ואת הצד האחר למחבר DisplayPort של התקן המקור.

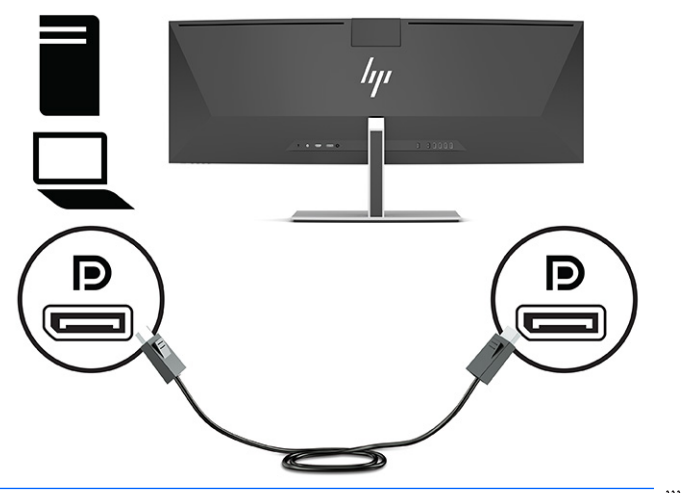

**הערה:** אם תשתמש בכבל DisplayPort לאות וידאו, תהיה חייב לחבר כבל C-Type USB אל A-Type USB או כבל USB Type-C בין הצג לבין התקן המקור. חיבור זה נדרש עבור HP Device Bridge וכדי HP Device Bridge ו לספק חיבור מוצא כדי לאפשר רכזות צג בהתקן המארח המחובר.

● חבר כבל HDMI למחבר HDMI בגב הצג ואת הצד האחר למחבר HDMI של התקן המקור.

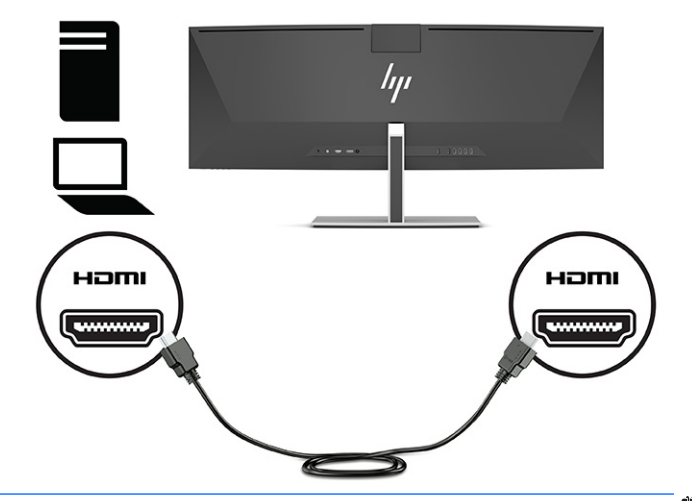

**הערה:** אם תשתמש בכבל HDMI לאות וידאו, תהיה חייב לחבר כבל C-Type USB אל A-Type USB או כבל USB C-Type אל C-Type USB בין הצג לבין התקן המקור. חיבור זה נדרש עבור Bridge Device HP וכדי לספק חיבור מוצא כדי לאפשר רכזות צג בהתקן המארח המחובר.

- **.3** אם תשתמש בכבל DisplayPort עבור וידאו, תהיה חייב לחבר את כבל C-Type USB אל C-Type USB או כבל USB C-Type אל A-Type USB המצורפים בין המחשב לבין הצג. חבר את מחבר C-Type USB ליציאת C-Type USB בגב הצג . כעת חבר את מחבר C-Type USB או את מחבר A-Type USB אל התקן המקור (מחשב), בהתאם לסוג הכבל שדורש התקן המקור.
	- **הערה:** חובה לחבר כבל C-Type USB אל C-Type USB או כבל C-Type USB אל A-Type USB בין הצג לבין התקן המקור (מחשב) כדי לאפשר את Bridge Device HP ואת יציאות A-Type USB בצג.

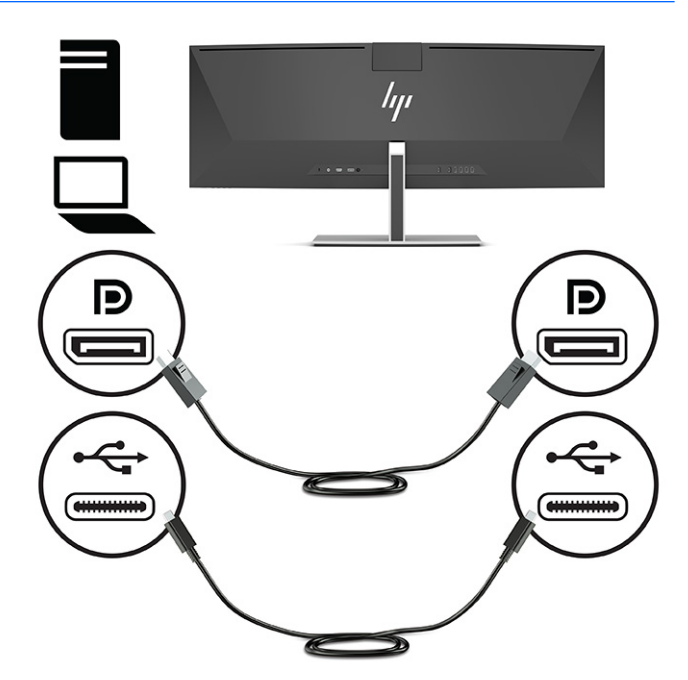

לחלופין

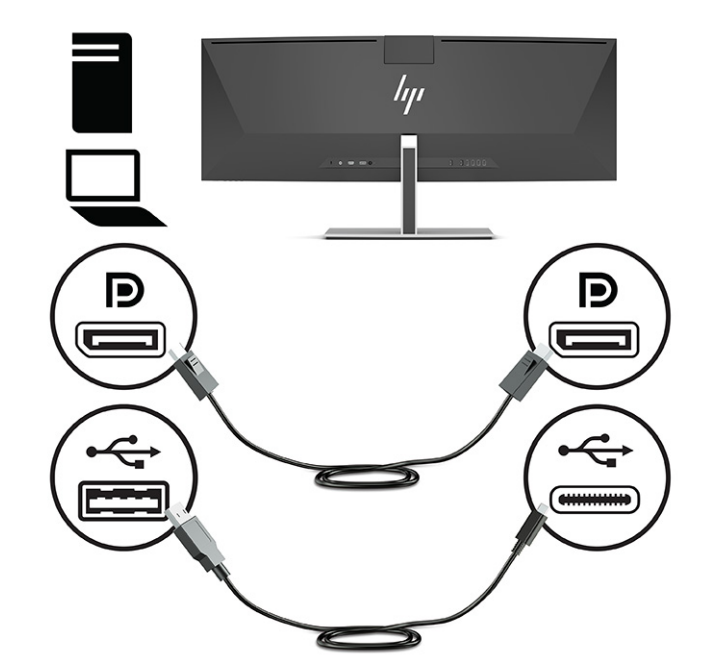

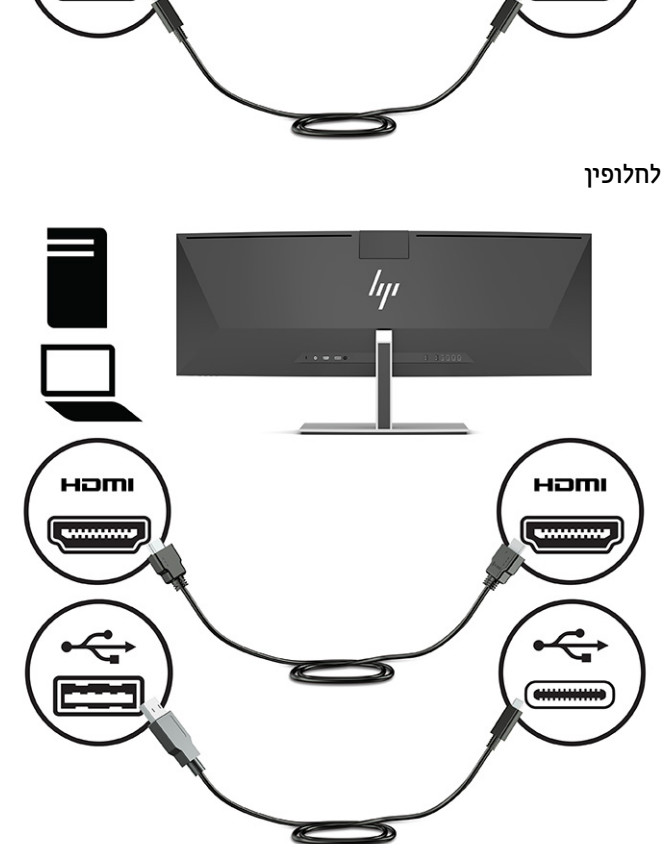

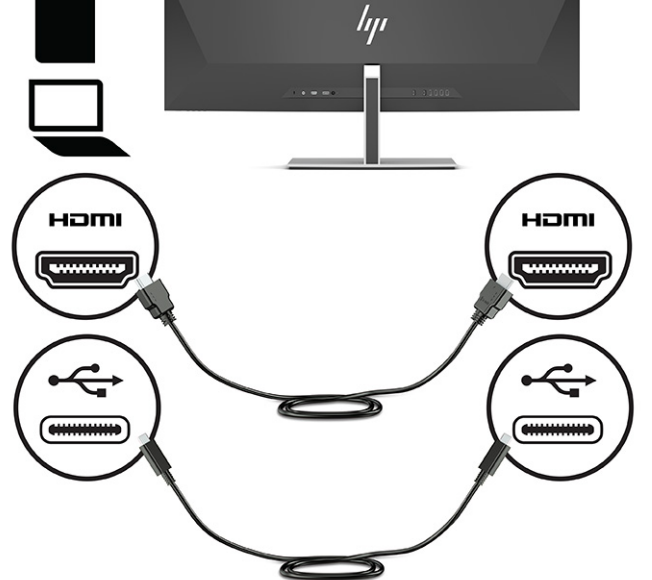

**הערה:** חובה לחבר כבל C-Type USB אל C-Type USB או כבל C-Type USB אל A-Type USB בין הצג לבין התקן המקור (מחשב) כדי לאפשר את Bridge Device HP ואת יציאות A-Type USB בצג.

**.4** אם תשתמש בכבל HDMI עבור וידאו, תהיה חייב לחבר את כבל C-Type USB אל C-Type USB או כבל C-Type USB אל A-Type USB המצורפים בין המחשב לבין הצג. חבר את מחבר C-Type USB ליציאת C-Type USB בגב הצג. כעת חבר את מחבר C-Type USB או את מחבר A-Type USB אל התקן המקור (מחשב), בהתאם לסוג הכבל שדורש התקן המקור.

- <span id="page-21-0"></span>**.5** חבר קצה אחד של כבל המתח למתאם ה-AC) 1 (ואת הקצה האחר לשקע AC מוארק (2). חבר את מתאם AC למחבר המתח בגב המחשב (3).
	- **אזהרה!** כדי להפחית את הסיכון למכת חשמל או לנזק לציוד:

אל תשבית את פין ההארקה של כבל החשמל. שקע ההארקה הוא פריט בטיחותי חשוב.

חבר את כבל החשמל לשקע חשמל מוארק (מחובר לאדמה) נגיש בכל עת.

נתק את הציוד ממקור המתח על-ידי ניתוק כבל החשמל משקע החשמל .

מטעמי בטיחות, אין להניח חפצים כלשהם על כבלי חשמל או כבלים אחרים. יש לסדר אותם כך שאיש לא ידרוך עליהם או ימעד בגללם. אין למשוך כבל חשמל. כדי לנתק את הכבל משקע החשמל, אחוז היטב בתקע ומשוך אותו החוצה.

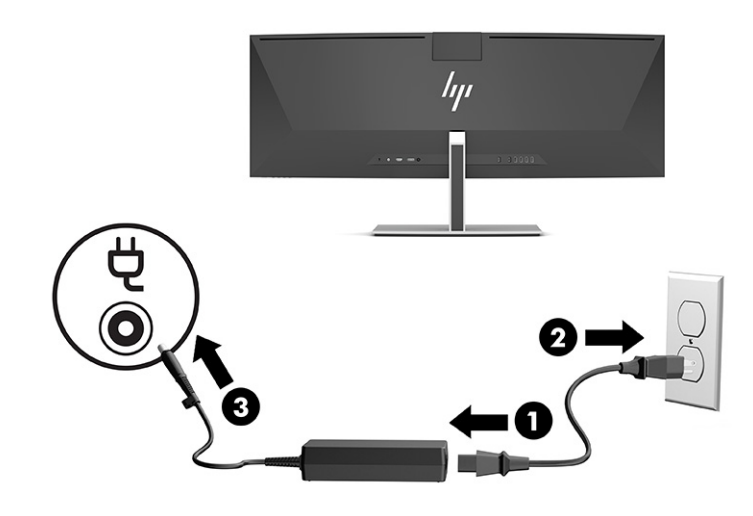

### **חיבור התקני USB**

מחברי USB משמשים לחיבור התקנים, כגון התקן אחסון USB, מקלדת USB, או עכבר USB. קיימות ארבע יציאות -Type USB A בגב הצג, לחיבור אל התקנים.

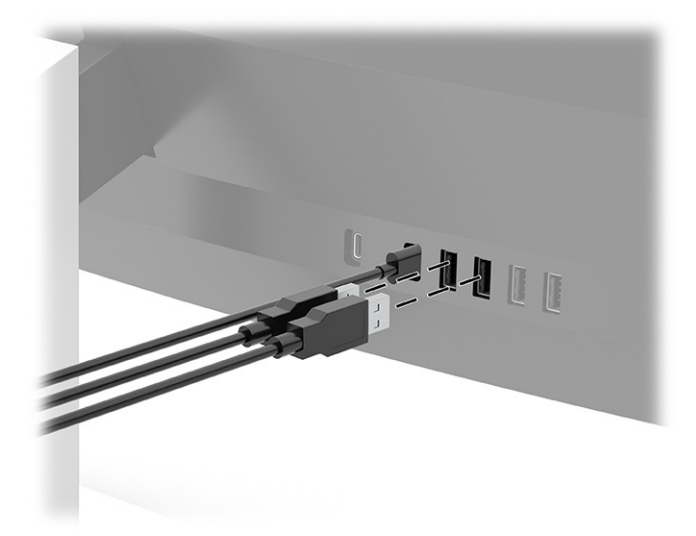

**הערה:** אם תשתמש בכבל HDMI או DisplayPort עבור וידאו, תהיה חייב לחבר את כבל C-Type USB אל C-Type USB או כבל C-Type USB אל A-Type USB מהתקן המקור (מחשב) לגב הצג כדי לאפשר את יציאות A-Type USB כרכזת USB לעכבר , מקלדת, טלפונים, כונני דיסק חיצוניים וכמעט כל דבר שמתחבר למחבר USB ויכול לקבל 5 וולט.

## **כוונון הצג**

- <span id="page-22-0"></span>**אזהרה!** כדי להקטין את הסיכון לפציעה חמורה, קרא את *המדריך לבטיחות ונוחות*. המדריך מתאר התקנה נכונה של תחנת עבודה, יציבה נכונה וכן הרגלי עבודה נכונים ובריאים עבור משתמשי מחשבים. *מדריך הבטיחות והנוחות* אף מספק מידע חשוב בנושא בטיחות בחשמל ובטיחות מכנית. ניתן למצוא את *המדריך לבטיחות ונוחות* גם באינטרנט, באתר [/com.hp.www://http](http://www.hp.com/ergo) [.ergo](http://www.hp.com/ergo)
	- **.1** הטה את ראש הצג קדימה או אחורה כדי להגיע לזווית צפייה נוחה לעין.

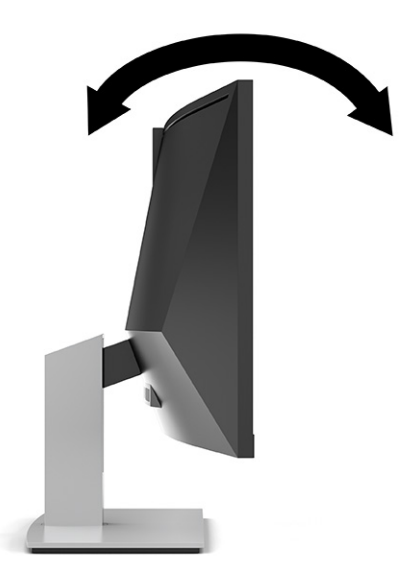

**.2** כוונן את גובה הצג על מנת להגיע למיקום נוח בעמדת העבודה האישית שלך. הקצה העליון הקדמי של מסגרת הצג לא אמור להיות גבוה יותר מגובה העיניים שלך. צג המוצב בעמדה שכיבה נמוכה עשוי להיות נוח יותר למשתמשים המרכיבים משקפיים או עדשות מגע. ניתן להציב מחדש את הצג במשך יום העבודה בתנוחה מתאימה לצרכי העבודה .

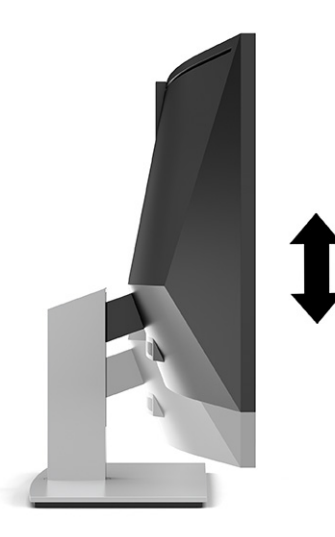

**הערה:** הצג שלך תומך בכיוון לרוחב בלבד. הניסיון לסובב את ראש הצג למצב לאורך עלול לגרום לנזק לצג.

## **הפעלת הצג**

- <span id="page-23-0"></span>**חשוב:** בצגים שבמסך שלהם מוצגת תמונה סטטית במשך 12 שעות רצופות או יותר עלולה להתרחש תופעה של 'צריבת תמונה'. כדי למנוע תופעה זו במסך, יש להפעיל תמיד שומר מסך או לכבות את הצג כשאינו בשימוש למשך פרק זמן ארוך . 'צריבת תמונה' הוא מצב שעלול להתרחש בכל הצגים המצוידים במסך LCD. נזק של 'צריבת תמונה' אינו מכוסה במסגרת האחריות של HP.
- **הערה:** אם ללחיצה על לחצן ההפעלה אין השפעה, ייתכן שהמאפיין 'נעילת לחצן הפעלה' הופעל. כדי להפסיק את פעולת המנגנון, לחץ לחיצה ממושכת על כפתור הפעלת הצג במשך 10 שניות.
- **הערה:** ניתן להשבית את נורית ההפעלה דרך תפריט המסך (OSD(. לחץ על הלחצן Menu) תפריט) כדי לפתוח את תפריט המסך (OSD (ובחר **Power**) צריכת חשמל), בחר **LED Power**) נורית הפעלה) ולאחר מכן בחר **Off**) כיבוי).
	- **.1** לחץ על לחצן ההפעלה כדי להפעיל את המחשב.

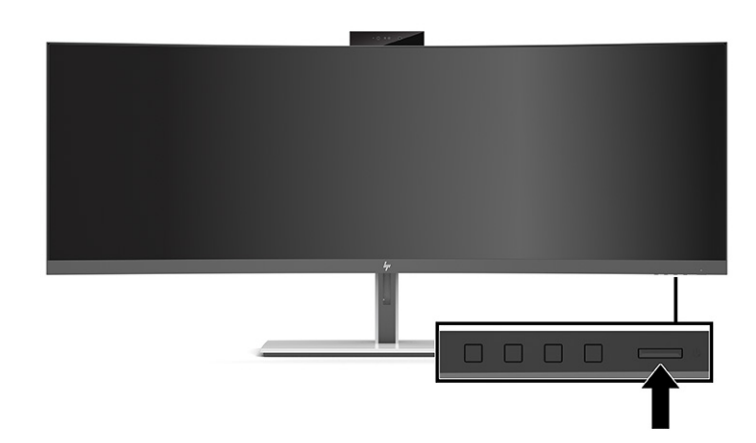

**.2** לחץ על לחצן ההפעלה בתחתית הצג כדי להפעיל אותו.

כאשר הצג מופעל בפעם הראשונה, הודעת מצב הצג תופיע במסך למשך 5 שניות. הודעה זו מציינת את כניסת הקלט הפעילה כעת, את מצב הגדרת המיתוג האוטומטי של המקור (On) פעיל) או Off) מושבת); ברירת המחדל היא On) מופעל)), את הרזולוציה הנוכחית המוגדרת ואת הרזולוציה המומלצת המוגדרת מראש.

הצג סורק באופן אוטומטי את כניסות האותות, מאתר את האות הפעיל ומשתמש בו לתצוגה.

## **מדיניות סימני מים ושימור תמונה של HP**

דגמי צגי IPS מתוכננים בטכנולוגיית תצוגה של מיתוג במישור (IPS - Switching Plane-In (המספקת זוויות צפייה רחבות מאוד ואיכות תמונה מתקדמת. צגי IPS מתאימים למגוון רחב של יישומים הדורשים איכות תמונה מתקדמת. עם זאת , טכנולוגיית צגים זו אינה מתאימה ליישומים המציגים תמונות סטטיות, נייחות או קבועות למשכי זמן ארוכים ללא שימוש בשומרי מסך. סוגי יישומים אלה כוללים בין היתר מצלמות מעקב, משחקי וידאו, סמלי לוגו שיווקיים ותבניות. תמונות סטטיות עלולות לגרום לנזק כתוצאה משימור תמונה, שיופיע על המסך של הצג ככתמים או כסימני מים.

נזק שימור תמונה בצגים שנמצאים בשימוש 24 שעות ביממה אינו מכוסה באחריות HP. כדי למנוע נזק שימור תמונה, הקפד לכבות את הצג כאשר הוא אינו בשימוש או השתמש בהגדרת ניהול חשמל, אם היא נתמכת במערכת שלך, כדי לכבות את הצג כאשר המערכת אינה בשימוש.

## **התקנת כבל אבטחה**

<span id="page-24-0"></span>ניתן לאבטח את הצג על ידי רתימתו לעצם קבוע באמצעות כבל אבטחה אופציונלי הזמין לרכישה בחברת HP.

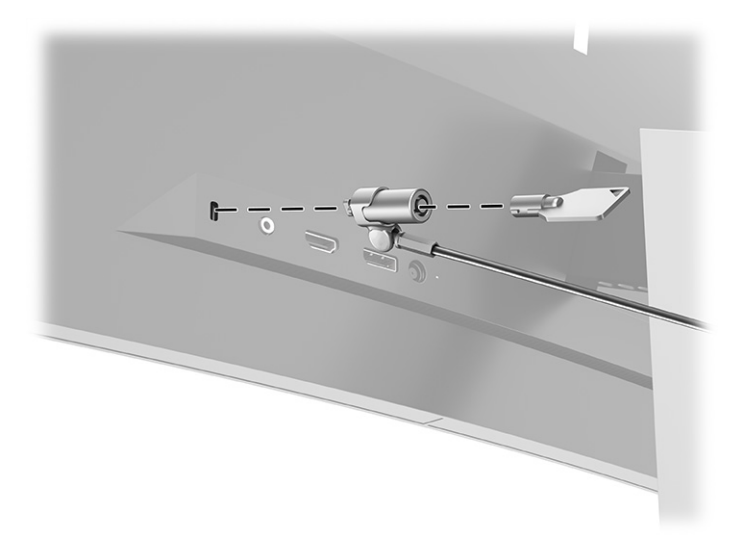

# **2 שימוש בצג**

## **הורדת תוכנה ותוכניות שירות**

<span id="page-25-0"></span>ניתן להוריד ולהתקין את הקבצים הבאים בכתובת http://www.hp.com/support

- HP Device Bridge for Windows<sup>®</sup>
	- HP Device Bridge for macOS®
		- קובץ INF) מידע)
	- קובצי ICM) התאמת צבעי תמונה)

כדי להוריד את הקבצים:

- [.http://www.hp.com/support](http://www.hp.com/support) לאתר היכנס **.1**
- **.2** בחר **Drivers and Software**) תוכנה ומנהלי התקנים).
	- **.3** בחר את סוג המוצר.
- **.4** הזן את דגם צג HP בשדה החיפוש ופעל בהתאם להוראות שמופיעות במסך.

## **HP Device Bridge**

תזדקק ל-Bridge Device HP כדי לאפשר לך להשתמש במקלדת ועכבר יחידים עבור שני מחשבים מאררחים מחוברים, כדי לשלוט בתוכנות ולהעביר קבצים ונתונים בין המחשבים. Bridge Device HP זמין למחשבים מארחים Windows ו-macOS.

### **קובץ המידע**

קובץ INF מגדיר את משאבי הצג בהם משתמשות מערכות ההפעלה Windows כדי להבטיח את תאימות הצג לכרטיס הגרפי של המחשב.

הצג תואם לשיטת ההפעלה "הכנס-הפעל" של Windows ויתפקד כראוי ללא צורך בהתקנת קובץ INF. אפשרות ההתאמה של הצג לשיטת הכנס-הפעל מחייבת שכרטיס המסך יתאים לדרישות תקן 2DDC® VESA ושהצג יתחבר ישירות לכרטיס הגרפי . שיטת הכנס-הפעל לא פועלת דרך מחברי BNC נפרדים או דרך תיבות או מאגרי פיצול.

### **קובץ התאמת צבעי תמונה**

קובצי ICM הם קובצי נתונים המשמשים במקביל גם בתוכניות גרפיקה, כדי לספק התאמת צבעים עקבית בין הצג לבין המדפסת, או בין סורק לצג. הקובץ מופעל מתוך תוכניות גרפיקה התומכות במאפיין זה .

**הערה:** פרופיל צבע ICM נכתב לפי מפרט מבנה הפרופילים של Consortium Color International) ICC(.

# **שימוש בתפריט המסך (OSD(**

<span id="page-26-0"></span>השתמש בתפריט במסך (OSD (לכוונון התמונה המוצגת על המסך על פי העדפות הצפייה שלך. ניתן לגשת לתפריט במסך (OSD (ולערוך באמצעותו שינויים, על-ידי הלחצנים שמתחת למסגרת הקדמית של הצג מתחת לנורית ההפעלה. למיקום, ראה רכיבי חזית [בעמוד](#page-11-0) .4

כדי לפתוח את התפריט במסך (OSD (ולבצע שינויים:

- **.1** אם הצג אינו מופעל עדיין, לחץ על לחצן ההפעלה Power כדי להפעילו.
	- **.2** לחץ על לחצן Menu) תפריט).
- **.3** השתמש בשלושת לחצני הפונקציות לניווט, בחירה וכוונון של האפשרויות בתפריט. תוויות הלחצנים שמופיעות על המסך משתנות בהתאמה לתפריט או לתפריט המשנה הפעילים.

הטבלה הבאה מפרטת את אפשרויות הבחירה בתפריט המסך (OSD (הראשי.

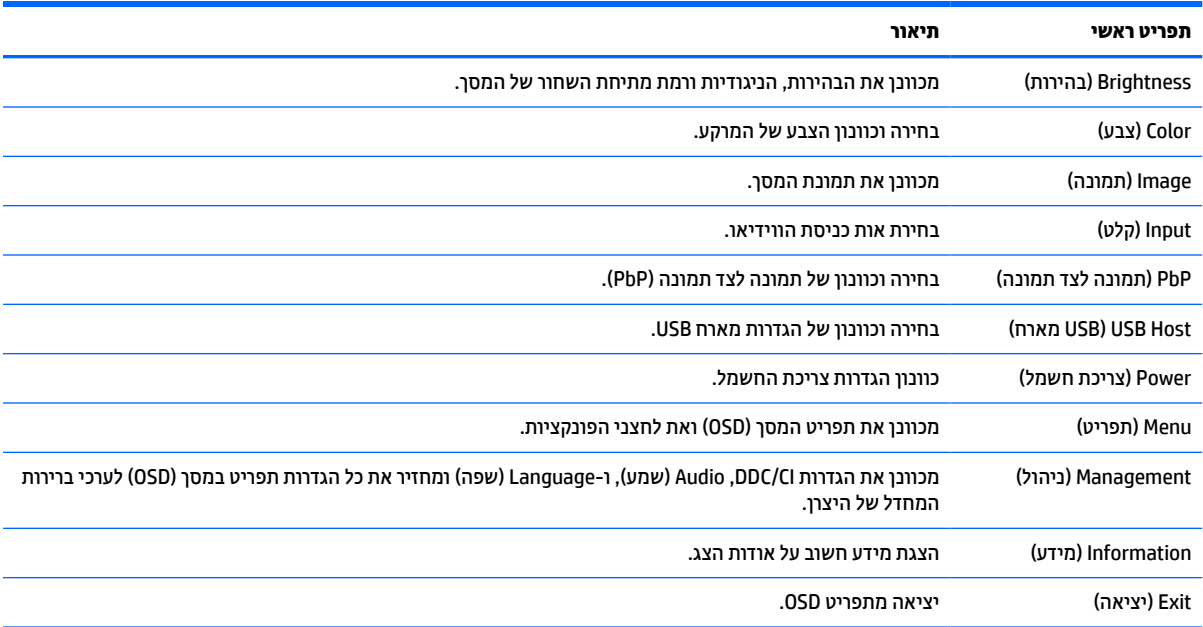

#### **טבלה 2-1 התפריט ראשי של OSD**

# **שימוש בלחצני הפונקציות**

<span id="page-27-0"></span>לחיצה על אחד משלושת לחצני הפונקציות מפעילה את הלחצנים ומציגה את הסמלים מעל הלחצנים. ברירות המחדל של היצרן של סמלי הלחצנים והתפקודים שלהם מוצגים בטבלה הבאה:

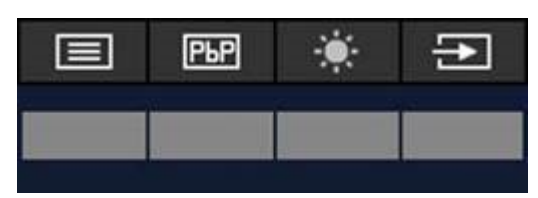

**טבלה 2-2 ברירת המחדל של שמות הלחצנים והפונקציות שלהם**

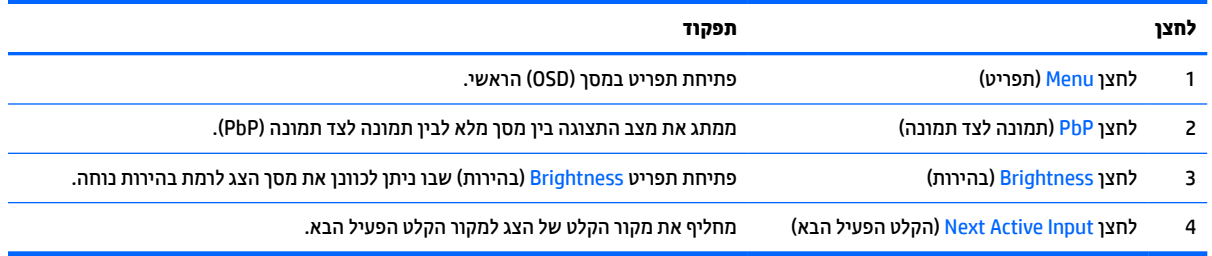

כאשר מצב PbP מופעל בשני המחשבים המארחים המחוברים לצג, הסמלים מעל הלחצנים משתנים כמוצג בטבלה הבאה:

![](_page_27_Picture_439.jpeg)

**טבלה 2-3 שמות הלחצנים והפונקציות שלהם במצב PbP**

![](_page_27_Picture_440.jpeg)

# **בחירת מקור הקלט**

לצג יש ארבעה מחברי קלט וידאו:

- USB Type-C #1 (DP Alt Mode) •
- USB Type-C #2 (DP Alt Mode) 
	- DisplayPort
		- HDMI

<span id="page-28-0"></span>הצג סורק באופן אוטומטי את כל מקורות קלט הווידאו לאיתור אות קלט וידאו פעיל. סדר הסריקה הוא #1 C-Type USB,USB .HDMI-ו DisplayPort ,Type-C #2

אם מחוברים מספר מחשבי מארח לצג ומצב PbP) תמונה לצד תמ ונה) במצב מופסק, ניתן לשנות את מקור הקלט בלחיצה על הלחצן **הקלט הפעיל הבא** בתפריט קיצור הדרך של תפריט במסך (OSD (או על-ידי מעבר לתפריט במסך (OSD(, בחירת **קלט** , ובחירת מקור קלט הווידאו שלך. הטבלה הבאה מפרטת את אפשרויות התפריט של תפריט **קלט**:

![](_page_28_Picture_420.jpeg)

### **טבלה 2-4 האפשרויות והפונקציות של תפריט 'קלט'**

## **שימוש במצלמה**

<span id="page-29-0"></span>משוך כלפי מעלה בעדינות את המצלמה כדי לפתוח אותה באמצעות נקודות האחיזה בגב המצלמה.

![](_page_29_Picture_2.jpeg)

ניתן להשתמש במצלמה שעל הצג בדרכים הבאות:

- להזרים שיחות ועידה בווידאו באופן מקוון
	- לשלוח ולקבל הודעות מידיות
		- לתזמן פגישות
	- לשמור על אבטחה במהלך שיחות

וכאשר המצלמה אינה בשימוש, ניתן לסגור אותה בלחיצה כלפי מטה עד שהיא ננעלת למצב סגור.

![](_page_29_Picture_9.jpeg)

# **הגדרת זיהוי הפנים של Hello Windows**

ניתן להשתמש בזיהוי הפנים של Hello Windows כדי לקבל גישה מהירה ומאובטחת אל המחשב שלך. ניתן לקבוע את זיהוי הפנים באמצעות המצלמה במחשב או המצלמה בצג שלך.

**הערה:** רק מערכת ההפעלה 10 Windows תומכת בשימוש ב-Hello Windows.

## **הגדרת Hello Windows במחשב עם מצלמת Hello Windows**

כדי להגדיר את זיהוי הפנים של Hello Windows במחשב באמצעות מצלמת Hello Windows:

- <span id="page-30-0"></span>.<http://support.hp.com/us-en/drivers/products> מהכתובת HP Windows Hello התוכנה התקן מנהל את הורד **.1**
	- **.2** חבר את הצג למחשב והפעל את המחשב והצג.
	- **.3** לחץ לחיצה ימנית על שולחן העבודה של Windows ובחר **settings Display**) הגדרות תצוגה).
		- **.4** בחר צג 43 אינץ' וגלול מטה לחלק **displays Multiple**) ריבוי צגים).
	- **.5** מהתפריט הנפתח, בחר את **display this to desktop Extend**) הרחב את שולחן העבודה לצג זה).
		- **.6** סמן את התיבה **display main my this Make**) הפוך צג זה לצג ראשי).
	- **.7** בחר את הלחצן **Start**) התחל), בחר **Settings**) הגדרות), בחר **Accounts**) חשבונות), ולאחר מכן בחר **in-Sign options**) אפשרויות כניסה).
		- **.8** תחת **Hello Windows**, בחר את **up Set**) הגדרה) תחת **Recognition Face**) זיהוי פנים).
	- ,( העבודה תחילת (**Get Started** בחר ,)Windows Hello אל הבאים ברוכים (**Welcome to Windows Hello** תחת **.9** ולאחר מכן פעל בהתאם להוראות שעל-גבי המסך כדי לרשום את מזהה הפנים שלך ולהגדיר PIN.

כעת תוכל להשתמש במצלמת אינפרה-אדום של הצג כדי להתחבר בעת השימוש ב-Hello Windows.

## **הגדרת Hello Windows באמצעות מצלמת הצג**

אם המחשב אינו כולל מצלמת Hello Windows, ניתן להגדיר את זיהוי הפנים של Hello Windows באמצעות מצלמת אינפרה-אדום של הצג שלך:

- **.1** בחר את הלחצן **Start**) התחל), בחר **Settings**) הגדרות), בחר **Accounts**) חשבונות), ולאחר מכן בחר **in-Sign options**) אפשרויות כניסה).
	- **.2** תחת **Hello Windows**, בחר את **up Set**) הגדרה) תחת **Recognition Face**) זיהוי פנים).
- ,( העבודה תחילת (**Get Started** בחר ,)Windows Hello אל הבאים ברוכים (**Welcome to Windows Hello** תחת **.3** ולאחר מכן פעל בהתאם להוראות שעל-גבי המסך כדי לרשום את מזהה הפנים שלך ולהגדיר PIN.

כעת תוכל להשתמש במצלמת אינפרה-אדום של הצג כדי להתחבר בעת השימוש ב-Hello Windows.

# **HP Device Bridge הגדרת**

Bridge Device HP מאפשר לשני מחשבים מארחים להתחבר לצג יחיד, ומאפשר למקלדת ועכבר יחידים לשלוט בשני המחשבים המארחים על-ידי מיתוג חלק בין שני המחשבים. התוכנה גם מאפשרת לך להעביר ונתונים קבצים בין מחשב מארח אחד למשנהו.

כדי שהתוכנה תפעל כהלכה, Bridge Device HP זמין רק בפלטפורמות הבאות וחובה שהוא יהיה מותקן ופעיל בשני המחשבים המאחרים:

- Windows 
	- mac<sub>OS</sub>

הסמלים בטבלה הבאה מציינים את מצב Bridge Device HP. סמלים אלה מופיעים במגש המערכת של המחשב.

### **טבלה 2-5 סמלי מצב התוכנה**

![](_page_30_Picture_790.jpeg)

#### **טבלה 2-5 סמלי מצב התוכנה (המשך)**

<span id="page-31-0"></span>![](_page_31_Picture_508.jpeg)

## **Windows**

כדי להתקין את Bridge Device HP:

- [.http://www.hp.com/support](http://www.hp.com/support) לאתר היכנס **.1**
- **.2** בחר **Drivers and Software**) תוכנה ומנהלי התקנים).
	- **.3** בחר **Other**) אחר).
	- **.4** הזן את שם דגם הצג בתיבת חיפוש המוצר.
	- **.5** בחר **Display-Driver**) מנהל התקן-תצוגה).
- .**HP S430c Device Bridge Software** את והתקן הורד **.6**
- .**HP Device Bridge Software** הסמל על בלחיצה HP Device Bridge את הפעל **.7**
- **הערה:** Bridge Device HP יפעל ברקע. הוא חייב להיות פעיל כדי לאפשר את תפקודי Bridge Device HP.

### **macOS**

כדי להתקין את Bridge Device HP:

- [.http://www.hp.com/support](http://www.hp.com/support) לאתר היכנס **.1**
- **.2** בחר **Drivers and Software**) תוכנה ומנהלי התקנים).
	- **.3** בחר **Other**) אחר).
	- **.4** הזן את שם המוצר בתיבת החיפוש.
- **.5** בחר **OS different a Choose**) בחר מערכת הפעלה שונה).
	- **.6** בחר את **macOS** וציין את הגרסה.

**הערה:** Bridge Device HP אינו תומך בפלטפורמת iOS.

- **.7** בחר **Display-Driver**) מנהל התקן-תצוגה).
- .**HP S430c Device Bridge Software** את והתקן הורד **.8**
- .**HP Device Bridge Software** הסמל על בלחיצה HP Device Bridge את הפעל **.9**

**הערה:** Bridge Device HP יפעל ברקע. הוא חייב להיות פעיל כדי לאפשר את תפקודי Bridge Device HP.

# **HP Device Bridge-ב שימוש**

Bridge Device HP מאפשר לשני מחשבים מארחים להתחבר לצג יחיד ולהעביר קבצים ונתונים בין המחשבים באמצעות מקלדת אחת ועכבר אחד. Bridge Device HP חייב להיות מותקן בשני המחשבים המארחים כדי שהתוכנה תפעל כהלכה.

אם אחד מהמחשבים המארחים ינותק מהצג:

- המחשב המארח המחובר הנותר יוצג בצג במצב מסך-מלא.
- <span id="page-32-0"></span>● חיבור מוצא USB ימותג למחשב המארח המחובר הנותר כדי לאפשר את רכזת USB והתקני USB.
	- המחשב המארח הנותר יכול לקבל הספק של עד 65 ואט.

כאשר מחברים מחדש את המחשב המארח שנותק:

- Bridge Device HP ישנה באופן אוטומטי את מסך הצג למצב PbP.
- חיבור מוצא USB ימותג למחשב המארח המחובר אל יציאת #1 C-Type USB כדי לאפשר את רכזת USB והתקני USB.
	- אספקת ההספק לשני המחשבים המאחרים תחזור לרמות המשותפות המקוריות.

## **העברת קבצים ונתונים**

לאחר ש-Bridge Device HP מותקן ופעיל בשני המחשבים המארחים, ניתן להעביר קבצים ונתונים הלוך ושוב בין המחשבים המארחים. התוכנה מאפשרת לשני מחשבים מארחים להתחבר לצג יחיד, ומאפשרת למקלדת ועכבר יחידים לשלוט בשני המחשבים המארחים על-ידי מיתוג חלק בין שני המחשבים.

## **macOS-ו Windows**

אם המחשבים המארחים שלך מופעלים במערכת ההפעלה Windows, או macOS, או שילוב של השתיים, ניתן להעביר קבצים בין המחשבים המארחים באמצעות שיטת גרור ושחרר, שיטת העתק והדבק או שיטת גזור והדבק. ניתן להעביר נתונים באמצעות שיטת העתק והדבק או שיטת גזור והדבק; אולם, לא ניתן להעביר נתונים באמצעות שיטת גרור ושחרר.

כדי להשתמש בשיטת גרור ושחרר:

- **.1** בחר את הקבצים להעברה.
- **.2** גרור קובץ ממחשב מארח אחד למשנהו ושחרר אותו במיקום הנבחר.

כדי להשתמש בשיטת העתק והדבק או שיטת גזור והדבק:

- **.1** לחץ לחיצה ימנית על הקובץ להעברה, ובחר את **העתק** או **גזור**, או סמן את הנתונים להעתקה.
	- **.2** לחץ לחיצה ימנית על המיקום להדבקה ובחר **הדבק**.

# **HP Device Bridge הפסקת**

### **Windows**

- **.1** לחץ לחיצה ימנית על שולחן העבודה של Windows ובחר **Bridge Device HP**.
	- **.2** בחר את **Quit**) סיום).

### **macOS**

- **.1** לחץ על סמל Bridge Device HP בפינה הימנית העליונה של המסך שלך.
	- **.2** בחר את **Quit**) סיום).

# **כוונון הפליטה של אור כחול**

הפחתת הפליטה של אור כחול מהמסך מפחיתה את החשיפה של עינייך לאור כחול. הצג מאפשר בחירה בהגדרה שמפחיתה את הפלט של אור כחול ויוצרת תמונה מרגיעה יותר ובעלת גירוי מופחת בעת קריאת תוכן במסך.

כדי לכוונן את פלט האור הכחול מהצג:

- <span id="page-33-0"></span>**.1** לחץ על אחד מלחצני תפריט במסך (OSD (שמתחת למסגרת הקדמית של הצג כדי להפעיל את הלחצנים ולחץ על הלחצן Menu) תפריט) כדי לפתוח את תפריט במסך (OSD(. אחרי כן בחר **Color**) צבע).
	- **.2** בחר הגדרה:
	- **אור כחול נמוך**: בעל אישור TÜV) Überwachungsverein Technischer, או Inspection Technical Association(. הפחתת האור הכחול להקלה על העיניים בעת הצפייה.
		- **Reading**) קריאה): ממטב את פליטת האור הכחול ואת הבהירות לצפייה ביתית נוחה.
		- **Night**) לילה): מכוונן את הצג לפליטה נמוכה ביותר של אור כחול ומפחית את השפעתו על שינה.
			- **.3** בחר **Back**) חזור) כדי לחזור לתפריט במסך (OSD(.
			- **.4** בתפריט הראשי, בחר את **Exit**) יציאה) כדי לסגור את תפריט במסך (OSD(.

# **שימוש באפשרות Mode Sleep-Auto) מצב שינה אוטומטי)**

בתפריט תצוגה על תצוגה (OSD(, הצג תומך באפשרות Mode Sleep-Auto) מצב שינה אוטומטי) המאפשרת לך להפעיל או להשבית את מצב חסכון בצריכת החשמל של הצג. כאשר האפשרות Mode Sleep-Auto) מצב שינה אוטומטי) מאופשרת (מאופשרת כברירת מחדל), הצג נכנס למצב חסכון בצריכת חשמל כאשר המחשב המארח מאותת על מעבר למצב חסכון בצריכת חשמל (היעדר אות סנכרון אופקי או אנכי).

לאחר הכניסה למצב שינה וצריכת חשמל מופחתת, תצוגת הצג מוחשכת, התאורה האחורית נכבית ונורית חיווי ההפעלה מאירה בצבע ענבר. במצב צריכת חשמל מופחתת, הצג צורך פחות מ0.5- ואט חשמל. הצג מתעורר ממצב השינה כאשר ההתקן המארח שולח לצג אות פעיל (לדוגמה, אם מפעילים את העכבר או את המקלדת).

כדי להשבית את מצב Sleep-Auto:

- **.1** לחץ על לחצן Menu) תפריט) כדי לפתוח את תפריט OSD.
- **.2** בתפריט המסך (OSD(, בחר **Power**) צריכת חשמל), בחר **Mode Power**) מצב צריכת חשמל) ואז בחר **Performance** (ביצועים).
	- **.3** בחר **Mode Sleep-Auto**) מצב-שינה אוטומטי) ולאחר מכן בחר **Off**) כיבוי).

## **שינוי הגדרות מצב צריכת החשמל**

כאשר המחשב נמצא במצב שינה, הגדרת ברירת המחדל של הצג היא Saver Power) מצב חיסכון בחשמל) עקב הצורך לעמוד בתקני צריכת חשמל בינלאומיים. אם הצג שלך תומך במצב Performance) ביצועים), כדי שיציאות ה-USB יהיו זמינות גם כאשר הצג נמצא במצב sleep-Auto) שינה), עליך לשנות את ההגדרה של מצב Mode Power) צריכת חשמל) ממצב Power Saver) חיסכון בחשמל) למצב Performance) ביצועים).

**הערה:** אם אתה מחבר מחשב שאינו מופעל בסוללה, חובה לשנות את ההגדרה Mode Power) מצב צריכת חשמל) אל מצב Performance) ביצועים).

כדי לשנות את הגדרות מצב צריכת החשמל:

- **.1** לחץ על הלחצן Menu) תפריט) כדי לפתוח את תפריט המסך (OSD(.
- **.2** בחר באפשרות **Power**) צריכת חשמל) בחר **Mode Power**) מצב צריכת חשמל) ולאחר מכן בחר **Performance** (ביצועים).
	- **.3** בחר **Back**) הקודם) וסגור את תפריט במסך (OSD(.

# **שימוש ב-PbP**

<span id="page-34-0"></span>הצג שלך תומך ב-PbP, בו מקור וידאו אחד ממוקם בצמוד למקור אחר. הגדרת ברירת המחדל של הצג עבור PbP היא **,On Automatic**) מופעל, אוטומטי). כאשר PbP נמצא במצב אוטומטי:

- המחשב המארח המחובר ליציאה #1 C-Type USB או למחבר וידאו HDMI מופיע בצד ימין של תמונת PbP.
- המחשב המארח המחובר ליציאה #2 C-Type USB או למחבר וידאו DisplayPort מופיע בצד שמאל של תמונת PbP.
	- חיבור מוצא ברירת המחדל הוא למחשב המארח המחובר ליציאה #1 C-Type USB. לא ניתן לשנות את חיבור מוצא ברירת המחדל.
		- העדיפות בחלוקת ההספק ניתנת למחשב המארח המחובר ליציאה #1 C-Type USB.
- למחשב המארח המחובר ליציאת #2 C-Type USB מובטח הספק מזערי של 45 ואט ומרבי של 65 ואט, או כל הספק נותר לאחר אספקת ההספק ליציאת #1 C-Type USB) 110 ואט פחות ההספק הנמצא כעת בשימוש ביציאת C-Type USB ,#1 עד להספק מרבי של 65 ואט). אם יציאת #1 C-Type USB משתמשת בהספק מרבי של 65 ואט, אזי ההספק המרבי הנותר עבור #2 C-Type USB הוא 45 ואט.

**הערה:** כאשר מחשב מארח שאינו מקבל מתח סוללה מחובר ליציאה #1 C-Type USB של הצג, חובה להגדיר את ההגדרה Mode Power) מצב צריכת חשמל) למצב Performance) ביצועים). להוראות מפורטות, עיין בפרק שינוי [הגדרות](#page-33-0) מצב צריכת [החשמל](#page-33-0) בעמוד .26

ניתן להגדיר את PbP למצב **Manual ,On**) מופעל, ידני) תחת PbP בתפריט במסך (OSD(. במצב זה, ניתן לבקר באיזה צד של המסך יופיע כל אחד מהמחשבים המארחים (שמאל או ימין) ואיזה מקור וידאו מוקצה לכל אחד מהמחשבים המארחים. כדי לשנות את PbP למצב ידני:

- **.1** כאשר קיימים שני התקני מקור (מחשבים מארחים) המחוברים לצג, לחץ על אחד מלחצני תפריט במסך (OSD (מתחת למסגרת התחתונה כדי להפעיל את הלחצנים.
	- **.2** לחץ על לחצן Menu) תפריט) כדי לפתוח את התפריט במסך (OSD(.
	- **.3** בתפריט במסך (OSD(, בחר **PbP**) תמונה לצד תמונה), בחר **On**) מופעל) ואז בחר **Manual**) ידני).
	- **.4** תחת **Side Left Set**) קבע צד שמאל), בחר את מקור קלט הווידאו שיוצג בצד שמאל של תמונת PbP.
		- **.5** תחת **Side Right Set**) קבע צד ימין), בחר את מקור קלט הווידאו שיוצג בצד ימין של תמונת PbP.

**הערה:** אם PbP מוגדר אל **Off**) מופסק), הצג יציג את התמונה מהמחשב המארח הנבחר כמקור קלט הווידאו הפעיל בתיבת הדו-שיח **Input**) קלט) של תפריט במסך (OSD(. לקבלת מידע נוסף על תפריט במסך (OSD(, ראה שימוש [בתפריט](#page-26-0) המסך [\(OSD\(](#page-26-0)  [בעמוד](#page-26-0) .19

אם תחליט לשנות את PbP חזרה למצב ברירת המחדל **Automatic ,On**) מופעל, אוטומטי):

- **.1** כאשר קיימים שני מחשבים מארחים המחוברים לצג, לחץ על אחד מלחצני תפריט במסך (OSD (מתחת למסגרת התחתונה כדי להפעיל את הלחצנים. לאחר מכן לחץ על לחצן Menu) תפריט) כדי לפתוח את תפריט OSD. למיקום לחצני תפריט במסך (OSD(, ראה רכיבי חזית [בעמוד](#page-11-0) .4
	- **.2** בתפריט במסך (OSD(, בחר **Control PbP**) בקרת PbP(, ולאחר מכן בחר **PbP Enable**) הפעל PbP(.

הצג סורק את הקלט בכניסות המשנה כדי לגלות אות קלט וידאו תקין ומשתמש בו להצגת תמונה לצד תמונה (PbP(.

# **3 תמיכה ופתרון בעיות**

# **פתרון בעיות נפוצות**

הטבלה שלהלן מפרטת בעיות אפשריות, את הגורם האפשרי לכל בעיה ואת הפתרונות המומלצים.

<span id="page-35-0"></span>![](_page_35_Picture_957.jpeg)

#### **טבלה 3-1 בעיות נפוצות ופתרונות (המשך)**

<span id="page-36-0"></span>![](_page_36_Picture_895.jpeg)

# **נעילות לחצן**

לחיצה ארוכה על לחצן ההפעלה או על לחצן Menu) תפריט) במשך 10 שניות נועלות את תפקודיות הלחצנים. ניתן לשחזר את תפקודיות הלחצנים בלחיצה ממושכת נוספת על הלחצנים במשך 10 שניות. התפקודיות הזו זמינה רק כאשר הצג מופעל , מציג אות פעיל, ותפריט במסך (OSD (אינו פתוח.

## **פנייה לתמיכה**

כדי לפתור בעיות חומרה או תוכנה, היכנס לאתר http://www.hp.com/support. השתמש באתר כדי לקבל מידע על המוצר שלך, כולל קישורים לפורומים של דיונים והוראות לפתרון בעיות. ניתן גם למצוא מידע על אופן הפנייה ל-HP ועל פתיחת בקשת תמיכה.

**הערה:** המדריך למשתמש, חומרי העזר ומנהלי ההתקן של הצג זמינים בכתובת [support/com.hp.www://http .](http://www.hp.com/support)

# **לפני הפנייה לתמיכה הטכנית**

אם אינך מצליח לפתור בעיה באמצעות העצות בסעיף לפתרון בעיות, ייתכן שתצטרך לפנות לתמיכה הטכנית. הכן את המידע הבא לפני הפניה:

- מספר הדגם של הצג
- המספר הסידורי של הצג
- תאריך הרכישה המופיע בחשבונית
	- התנאים שבהם התעוררה הבעיה
- הודעות שגיאה שהתקבלו
	- תצורת החומרה
- שם וגרסה של החומרה והתוכנה שבהן אתה משתמש

# **איתור המספר הסידורי ומספר המוצר**

<span id="page-37-0"></span>המספר הסידורי ומספר המוצר מודפסים על תווית הממוקמת בתחתית הצג. מספרים אלה עשויים להיות נחוצים בעת הפנייה לחברת HP בעניין דגם הצג שברשותך.

![](_page_37_Picture_5.jpeg)

# **4 תחזוקת הצג**

## **הנחיות תחזוקה**

כדי לשפר את הביצועים ולהאריך את משך חיי הצג:

- <span id="page-38-0"></span>● אין לפתוח את בית הצג או לנסות לתקן את המוצר בעצמך. כוונן רק את הבקרות המתוארות בהוראות ההפעלה. אם הצג אינו פועל כהלכה או נפל או ניזוק, יש לפנות למפיץ, לחנות או לספק שירות מורשה מטעם חברת HP.
	- יש להשתמש במקור ובחיבור למתח התואמים לצג, כפי שמצוין בתווית או בלוחית בגב הצג.
	- ודא שהזרם הנקוב (אמפר) הכולל של המכשירים המחוברים לשקע אינו עולה על הזרם הנקוב של השקע, וכי הזרם הנקוב (אמפר) הכולל של המכשירים המחוברים לכבל אינו עולה על הזרם הנקוב הכולל של הכבל. עיין בתווית המתח כדי לקבוע מהו הזרם הנקוב (באמפרים - AMPS או A (של כל התקן.
- מקם את הצג קרוב לשקע נגיש. יש לנתק את הצג מהמתח על-ידי תפיסת התקע בחוזקה ומשיכתו מהשקע. לעולם אין לנתק את הצג על-ידי משיכת הכבל.
	- כבה את הצג כאשר אינו בשימוש והשתמש בתוכנית שומר מסך. פעולות אלו יכולות להאריך באופן משמעותי את תוחלת החיים של הצג.

**הערה:** צגים שקיימת בהם תופעת "תמונה צרובה" אינם מכוסים באחריות HP.

- לעולם אין לחסום את החריצים ואת הפתחים של המארז או לדחוף לתוכם חפצים. פתחים אלה מספקים אוורור.
	- אין להפיל את הצג או להניח אותו על משטח לא יציב.
		- אין להניח דבר על כבל החשמל. אין לדרוך על הכבל.
	- החזק את הצג באזור מאוורר היטב, הרחק מאור, מחום או מלחות מופרזים .

### **ניקוי הצג**

- **.1** כבה את הצג ונתק את כבל המתח משקע המתח AC.
	- **.2** נתק את כל ההתקנים החיצוניים.
- **.3** נקה את הצג מאבק על-ידי ניגוב הצג והמארז במטלית רכה, נקייה ואנטי-סטטית.
- **.4** במקרים בהם נדרש ניקוי יסודי יותר, השתמש בתערובת מים ואלכוהול איסופרופילי ביחס של .50/50
- **חשוב:** אין לנקות את המסך או את המארז שלו בחומרי ניקוי המכילים חומרים מבוססי נפט כגון בנזן, מדלל או כל חומר דליק אחר. כימיקלים אלה עלולים לגרום נזק לצג.

**חשוב:** רסס את חומר הניקוי על המטלית ונגב בעדינות את המסך במטלית הלחה. אסור בהחלט לרסס את חומר הניקוי ישירות על המסך. התרסיס עלול לחדור לחריצים ולפגוע ברכיבים האלקטרוניים. המטלית צריכה להיות לחה אך לא רטובה. טפטוף מים לתוך פתחי האוורור או לנקודות כניסה אחרות עלול לגרום נזק לצג. אפשר לצג להתייבש באוויר לפני השימוש.

### **משלוח הצג**

יש לשמור את אריזת המחשב במקום המיועד לאחסון. ייתכן שתזדקק לה מאוחר יותר כדי לשלוח את הצג או להעביר אותו.

# **א מפרטים טכניים**

<span id="page-39-0"></span>**הערה:** כל המפרטים מייצגים את המפרטים הרגילים המסופקים בידי יצרני הרכיבים של HP ;הביצועים בפועל עשויים להשתנות, ולהיות גבוהים יותר או נמוכים יותר.

לקבלת המפרטים העדכניים או מפרטים נוספים של המוצר, היכנס לאתר http://www.hp.com/go/quickspecs/ וחפש את דגם הצג המסוים כדי לאתר מפרטים מהירים ספציפיים לדגם.

# **מפרט דגם 110.24 ס"מ (43.4 אינץ')**

![](_page_39_Picture_498.jpeg)

#### **טבלה א1- מפרט דגם 110.24 ס"מ (43.4 אינץ')**

# **רזולוציות תצוגה מוגדרות מראש**

<span id="page-40-0"></span>רזולוציות התצוגה המפורטות בטבלה להלן הן מצבי השימוש הנפוצים ביותר והן מוגדרות כברירות מחדל של היצרן. הצג מזהה אוטומטית את המצבים האלה הקבועים מראש ומוודא שהם מוצגים במרכז המרקע בגודל מתאים.

## **דגם 110.24 ס"מ (43.4 אינץ')**

#### **טבלה א2- רזולוציות מוגדרות מראש**

![](_page_40_Picture_422.jpeg)

#### **טבלה א3- רזולוציות תזמון מוגדרות מראש**

![](_page_40_Picture_423.jpeg)

# **מפרטי אספקת המתח**

### **טבלה א4- מפרטים טכניים של אספקת המתח**

![](_page_40_Picture_424.jpeg)

# **מאפיין חיסכון בחשמל**

<span id="page-41-0"></span>הצג תומך במצב הספק נמוך. הצג יעבור למצב חסכון בצריכת חשמל כאשר יגלה העדר אות סנכרון אופקי או אות סנכרון אנכי . לאחר זיהוי חסרונו של אחד האותות האלה, מסך הצג יוחשך, התאורה האחורית תכבה ונורית ההפעלה תאיר בצבע כתום . במצב הספק נמוך, הצג צורך פחות מ-0.5 ואט חשמל. לפני חזרה למצב פעולה רגיל, הצג יעבור תהליך התחממות קצר.

עיין במדריך למשתמש המצורף למחשב כדי לקבל הוראות בעניין מאפייני החיסכון בחשמל (המכונים לעתים מאפיינים לניהול הספק).

**הערה:** המעבר למצב של צריכת חשמל נמוכה פועל רק כאשר הצג מחובר למחשב התומך במעבר לצריכת חשמל נמוכה.

בחירת הגדרות בכלי החיסכון בחשמל של הצג מאפשרת לך גם לתכנת את הצג כך שיעבור למצב הספק נמוך בשעה מוגדרת-מראש. כאשר תוכנית השירות לחיסכון בצריכת החשמל של הצג גורמת לצג לעבור למצב צריכת חשמל נמוכה, נורית ההפעלה של הצג מהבהבת בכתום.

# **ב נגישות**

## **נגישות**

<span id="page-42-0"></span>HP פועלת כדי לשלב גיוון, הכללה ועבודה/חיים במארג החברה שלנו כך שיבואו לידי ביטוי בכל הפעילויות שלנו. להלן מספר דוגמאות הממחישות את האופן שבו אנחנו משתמשים בהבדלים כדי ליצור סביבת עבודה מכלילה המתמקדת בחיבור אנשים לעוצמת הטכנולוגיה בכל רחבי העולם.

## **מציאת כלי הטכנולוגיה הדרושים לך**

טכנולוגיה מסוגלת לאפשר לך לממש את הפוטנציאל האנושי שלך. טכנולוגיית עזר מסירה את המכשולים ועוזרת לך ליצור עצמאות בבית, בעבודה ובקהילה. טכנולוגיית עזר מסייעת להגביר, לתחזק ולשפר את היכולות התפקודיות של טכנולוגיה אלקטרונית וטכנולוגיית מידע. למידע נוסף, ראה איתור [טכנולוגיית](#page-43-0) העזר הטובה ביותר בעמוד .36

## **המחויבות שלנו**

HP מחויבת לספק מוצרים ושירותים הנגישים לאנשים בעלי מוגבלויות. מחויבות זו תומכת במטרות הגיוון של החברה שלנו ועוזרת לנו להבטיח שיתרונות הטכנולוגיה יהיו זמינים לכול.

יעד הנגישות שלנו הוא לתכנן, ליצור ולשווק מוצרים ושירותים שניתנים לשימוש ביעילות על-ידי כולם, כולל אנשים עם מוגבלויות, באופן עצמאי או בעזרת אמצעי סיוע.

להשגת היעד שלנו, מדיניות נגישות זו קובעת שבע מטרות עיקריות שמדריכות את הפעולות שלנו כחברה. הציפיה היא שכל המנהלים והעובדים של HP יתמכו במטרות אלה וביישום שלהן בהתאם לתפקידיהם ולתחומי האחריות שלהם :

- העלאת המודעות לבעיות נגישות בחברה שלנו, ומתן ההכשרה הדרושה לעובדים כדי לעצב, ליצור, לשווק ולספק מוצרים ושירותים נגישים.
- פיתוח קווים מנחים לנגישות עבור מוצרים ושירותים, והעברת האחריות ליישום קווים מנחים אלה לקבוצות פיתוח מוצרים כאשר זה ישים מבחינה תחרותית, טכנית וכלכלית.
- הכללת אנשים עם מוגבלויות בתהליך הפיתוח של קווים מנחים לנגישות, ובתכנון ובבדיקה של מוצרים ושירותים.
	- תיעוד מאפייני נגישות והפיכת מידע על המוצרים והשירותים שלנו לזמין לציבור באופן נגיש .
		- יצירת קשרים עם ספקי טכנולוגיות עזר ופתרונות עזר מובילים.
- תמיכה במחקר ופיתוח פנימיים וחיצוניים אשר ישפרו את טכנולוגיית העזר הרלוונטית למוצרים ולשירותים שלנו.
	- תמיכה בתקני התעשייה ובקווים המנחים לנגישות וקידום שלהם.

## **האגודה הבינלאומית של מומחי נגישות (IAAP(**

IAAP היא אגודה שלא למטרות רווח המתמקדת בקידום מקצוע הנגישות דרך הרשת, החינוך וההסמכות. המטרה היא לסייע למומחי נגישות לפתח ולקדם את הקריירות שלהם ולאפשר לארגונים לשלב נגישות במוצרים ובתשתית שלהם בצורה טובה יותר.

HP היא חברה מייסדת, ואנחנו הצטרפנו כדי להשתתף עם ארגונים אחרים בקידום תחום הנגישות. מחויבות זו תומכת ביעד הנגישות של החברה שלנו שהוא עיצוב, ייצור ושיווק מוצרים ושירותים שניתנים לשימוש ביעילות על-ידי אנשים עם מוגבלויות.

IAAP תחזק את המקצוע שלנו על-ידי חיבור אנשים פרטיים, תלמידים וארגונים מכל העולם באופן שיאפשר להם ללמוד זה מזה. אם אתה מעוניין לקבל מידע נוסף, עבור אל [org.accessibilityassociation.www://http](http://www.accessibilityassociation.org) כדי להצטרף לקהילה המקוונת, להירשם לידיעונים וללמוד על אפשרויות החברות.

## **איתור טכנולוגיית העזר הטובה ביותר**

<span id="page-43-0"></span>כל אחד, כולל אנשים בעלי מוגבלויות או מגבלות הקשורות לגיל, צריך להיות מסוגל לתקשר, להביע את עצמו ולהתחבר עם העולם באמצעות טכנולוגיה. HP מחויבת להגדלת המודעות לנגישות בתוך HP ובקרב הלקוחות והשותפים שלנו. בין אם מדובר בגופנים גדולים שקל לקרוא, זיהוי קול שמאפשר לידיך לנוח או כל טכנולוגיית עזר אחרת שעוזרת למצב הספציפי שלך - מגוון טכנולוגיות עזר הופכות את המוצרים של HP לקלים יותר לשימוש. כיצד ניתן לבחור?

### **הערכת הצרכים שלך**

טכנולוגיה מסוגלת לאפשר לך לממש את הפוטנציאל שלך. טכנולוגיית עזר מסירה את המכשולים ועוזרת לך ליצור עצמאות בבית, בעבודה ובקהילה. טכנולוגיית עזר (AT (מסייעת להגביר, לתחזק ולשפר את היכולות התפקודיות של טכנולוגיה אלקטרונית וטכנולוגיית מידע.

באפשרותך לבחור מבין מוצרי AT רבים. הערכת ה-AT שלך צריכה לאפשר לך להעריך מספר מוצרים, לענות על השאלות שלך ולעזור לך לבחור את הפתרון הטוב ביותר למצבך. תגלה שאנשי מקצוע מוסמכים לביצוע הערכות AT מגיעים מתחומים רבים , כולל בעלי רישיון או הסמכה בפיזיותרפיה, ריפוי בעיסוק, קלינאות תקשורת ותחומי מומחיות אחרים. גם אנשי מקצוע אחרים ללא רישיון או הסמכה עשויים לספק מידע הערכה. ודאי תרצה לקבל מידע על הניסיון, המומחיות והתעריפים של האדם כדי לקבוע אם הוא מתאים לצורכיך.

### **נגישות עבור מוצרי HP**

הקישורים להלן מספקים מידע על מאפייני נגישות וטכנולוגיית עזר, אם רלוונטיים, הנכללים במוצרי HP שונים. משאבים אלה יסייעו לך לבחור במאפייני טכנולוגיית העזר ובמוצרים הספציפיים המתאימים ביותר למצבך.

- [\(Windows 10 Mobile](http://support.hp.com/us-en/document/c05227029)) נגישות [אפשרויות](http://support.hp.com/us-en/document/c05227029) [HP Elite x3](http://support.hp.com/us-en/document/c05227029)
	- [אפשרויות](http://support.hp.com/us-en/document/c03543992) נגישות של מחשבי [HP 7 Windows](http://support.hp.com/us-en/document/c03543992)
	- [אפשרויות](http://support.hp.com/us-en/document/c03672465) נגישות של מחשבי [HP 8 Windows](http://support.hp.com/us-en/document/c03672465)
	- [אפשרויות](http://support.hp.com/us-en/document/c04763942) נגישות של מחשבי [HP 10 Windows](http://support.hp.com/us-en/document/c04763942)
- [מחשבי](http://support.hp.com/us-en/document/c03678316) לוח [7 Slate HP](http://support.hp.com/us-en/document/c03678316) הפעלת מאפייני נגישות [במחשב](http://support.hp.com/us-en/document/c03678316) הלוח של [HP\) Bean Jelly4.1/ Android\(](http://support.hp.com/us-en/document/c03678316)
	- [\(Android 4.3, 4.2/Jelly Bean\)](http://support.hp.com/us-en/document/c03790408) הפעלת [מאפייני](http://support.hp.com/us-en/document/c03790408) נגישות (Android 4.3, 4.2/Jelly Bean)
- [מחשבי](http://support.hp.com/us-en/document/c03664517) [Chromebook HP](http://support.hp.com/us-en/document/c03664517) הפעלת מאפייני נגישות [במחשב](http://support.hp.com/us-en/document/c03664517) [Chromebook HP](http://support.hp.com/us-en/document/c03664517) [או](http://support.hp.com/us-en/document/c03664517) [Chromebox](http://support.hp.com/us-en/document/c03664517) [שלך](http://support.hp.com/us-en/document/c03664517) [\(OS Chrome\(](http://support.hp.com/us-en/document/c03664517)
	- [Shopping HP](http://store.hp.com/us/en/ContentView?eSpotName=Accessories&storeId=10151&langId=-1&catalogId=10051) ציוד [היקפי](http://store.hp.com/us/en/ContentView?eSpotName=Accessories&storeId=10151&langId=-1&catalogId=10051) עבור מוצרי [HP](http://store.hp.com/us/en/ContentView?eSpotName=Accessories&storeId=10151&langId=-1&catalogId=10051)

אם אתה זקוק לתמיכה נוספת עם מאפייני הנגישות במוצר HP שברשותך, ראה פנייה [לתמיכה](#page-47-0) בעמוד .40

קישורים נוספים לשותפים ולספקים חיצוניים שעשויים לספק סיוע נוסף:

- [\(Microsoft Office ,Windows 10 ,Windows 8 ,Windows 7\) Microsoft](http://www.microsoft.com/enable) של [נגישות](http://www.microsoft.com/enable) על מידע●
	- מידע על [נגישות](http://www.google.com/accessibility/products) של מוצרי [Google\) Android, Chrome, Apps Google\(](http://www.google.com/accessibility/products)
		- [טכנולוגיות](http://www8.hp.com/us/en/hp-information/accessibility-aging/at-product-impairment.html) עזר ממוינות לפי סוג הליקוי
		- [טכנולוגיות](http://www8.hp.com/us/en/hp-information/accessibility-aging/at-product-type.html) עזר ממוינות לפי סוג המוצר
		- ספקי [טכנולוגיית](http://www8.hp.com/us/en/hp-information/accessibility-aging/at-product-descriptions.html) עזר עם תיאורי מוצרים
		- האגודה לתעשיית [טכנולוגיות](http://www.atia.org/) העזר [\(ATIA\(](http://www.atia.org/)

# **תקנים וחקיקה**

### **תקנים**

<span id="page-44-0"></span>סעיף 508 של תקני רגולציית הרכישה הפדרלית (FAR (נוצר על-ידי ועדת הגישה האמריקנית כדי לטפל בגישה למידע ולטכנולוגיית תקשורת (ICT (על-ידי אנשים בעלי מוגבלויות גופניות, תחושתיות או קוגניטיביות. התקנים כוללים קריטריונים טכניים הספציפיים לסוגי טכנולוגיות שונים, וכן דרישות המבוססות על ביצועים שמתמקדות ביכולות התפקודיות של המוצרים הנכללים. קריטריונים ספציפיים מתייחסים ליישומי תוכנה ולמערכות הפעלה, מידע מבוסס-אינטרנט ואפליקציות , מחשבים, מוצרי טלקומוניקציה, וידאו ומולטימדיה ומוצרים בלעדיים בעלי יכולת שליטה עצמית.

### **ייפוי כוח 376 – 549 301 EN**

תקן 549 301 EN נוצר על-ידי האיחוד האירופי במסגרת הצו 376 כבסיס לערכת כלים מקוונת עבור רכישה ציבורית של מוצרי ICT. התקן מציין את דרישות הנגישות התפקודיות החלות על מוצרים ושירותים של ICT, ביחד עם תיאור של הליכי הבדיקה ושיטת ההערכה עבור כל דרישת נגישות.

### **הנחיות לנגישות תוכן אינטרנט (WCAG(**

ההנחיות לנגישות תוכן אינטרנט (WCAG (של יוזמת נגישות האינטרנט של C3W) WAI (עוזרות למעצבי אינטרנט ולמפתחים ליצור אתרים שעונים בצורה טובה יותר על צורכי אנשים בעלי מוגבלויות או מגבלות הקשורות לגיל. WCAG מקדמות נגישות בטווח המלא של תוכן האינטרנט (טקסט, תמונות, שמע ווידאו) ואפליקציות האינטרנט. WCAG ניתנות לבדיקה מדויקת, קלות להבנה ולשימוש ומספקות למפתחי אינטרנט גמישות כדי לחדש. 2.0 WCAG אושרו גם כ[40500:2012](http://www.iso.org/iso/iso_catalogue/catalogue_tc/catalogue_detail.htm?csnumber=58625/)- [IEC/ISO.](http://www.iso.org/iso/iso_catalogue/catalogue_tc/catalogue_detail.htm?csnumber=58625/)

WCAG מתייחסות באופן ספציפי למחסומים המונעים גישה לאינטרנט שנתקלים בהם אנשים בעלי מוגבלויות ראייה, שמיעה , מוגבלויות גופניות, קוגניטיביות ונוירולוגיות, ומשתמשי אינטרנט מבוגרים יותר בעלי צורכי נגישות. 2.0 WCAG מספקות מאפיינים של תוכן נגיש:

- **מורגש** (לדוגמה, על-ידי אספקת חלופות טקסט עבור תמונות, כיתובים עבור שמע, יכולת התאמה של מצגות וניגודיות צבעים)
	- **ניתן לניתוח** (על-ידי אספקת גישה למקלדת, ניגודיות צבעים, תזמון קלט, הימנעות מהתקפים ויכולת ניווט)
		- **ניתן להבנה** (על-ידי אספקת קריאות, אפשרות חיזוי וסיוע קלט)
			- **חזק** (לדוגמה, על-ידי טיפול בתאימות בעזרת טכנולוגיות עזר)

### **חקיקה ותקנות**

נגישות ה-IT והמידע הפכה לתחום בעל חשיבות חקיקתית שהולכת וגדלה. סעיף זה מספק קישורים למידע על חקיקה, תקנות ותקנים חשובים.

- [ארצות](http://www8.hp.com/us/en/hp-information/accessibility-aging/legislation-regulation.html#united-states) הברית
	- [קנדה](http://www8.hp.com/us/en/hp-information/accessibility-aging/legislation-regulation.html#canada)
	- [אירופה](http://www8.hp.com/us/en/hp-information/accessibility-aging/legislation-regulation.html#europe)
	- [בריטניה](http://www8.hp.com/us/en/hp-information/accessibility-aging/legislation-regulation.html#united-kingdom)
	- [אוסטרליה](http://www8.hp.com/us/en/hp-information/accessibility-aging/legislation-regulation.html#australia)
- ברחבי [העולם](http://www8.hp.com/us/en/hp-information/accessibility-aging/legislation-regulation.html#worldwide)

### **ארצות הברית**

<span id="page-45-0"></span>סעיף 508 של חוק השיקום מציין שסוכנויות מוכרחות לזהות את התקנים שחלים על רכישת ICT, לערוך מחקר שווקים כדי לקבוע את זמינות המוצרים והשירותים הנגישים ולתעד את התוצאות של מחקר השווקים שלהן. המקורות הבאים מספקים סיוע במענה על דרישות סעיף :508

- [www.section508.gov](https://www.section508.gov/)
	- קנה [מוצר](https://buyaccessible.gov) נגיש

ועדת הגישה האמריקנית מעדכנת בימים אלה את תקני סעיף .508 מאמץ זה יתייחס לטכנולוגיות חדשות ולתחומים אחרים שבהם יש צורך לשנות את התקנים. לקבלת מידע נוסף, עבור אל [רענון](http://www.access-board.gov/guidelines-and-standards/communications-and-it/about-the-ict-refresh) סעיף .[508](http://www.access-board.gov/guidelines-and-standards/communications-and-it/about-the-ict-refresh)

סעיף 255 של חוק הטלקומוניקציה דורש ממוצרים ושירותים בתחום הטלקומוניקציה להיות נגישים עבור אנשים בעלי מוגבלויות. כללי רשות התקשורת הפדרלית מתייחסים לכל ציוד רשת הטלפוניה וציוד הטלקומוניקציה של חומרות ותוכנות הנמצא בשימוש בבית או במשרד. ציוד זה כולל טלפונים, מכשירי טלפון אלחוטיים, מכשירי פקס, משיבונים ואיתוריות. כללי רשות התקשורת הפדרלית מתייחסים גם לשירותי טלקומוניקציה בסיסיים ומיוחדים, כולל שיחות טלפון רגילות, שיחה ממתינה, חיוג מהיר, העברת שיחות, סיוע מדריך טלפונים על-ידי מחשב, ניטור שיחות, שיחה מזוהה, מעקב שיחות וחיוג חוזר וכן מערכות דואר קולי ומענה קולי אינטראקטיבי שמספקות למשתמשים תפריטי אפשרויות. לקבלת מידע נוסף, עבור אל [מידע](http://www.fcc.gov/guides/telecommunications-access-people-disabilities) על סעיף ועדת [התקשורת](http://www.fcc.gov/guides/telecommunications-access-people-disabilities) הפדרלית .[255](http://www.fcc.gov/guides/telecommunications-access-people-disabilities)

### **חוק נגישות התקשורת והווידאו במאה ה21- (CVAA(**

CVAA מעדכן את חוק התקשורת הפדרלי כדי להגדיל את הגישה של אנשים בעלי מוגבלויות לתקשורת מודרנית, תוך עדכון חוקי הגישה שחוקקו בשנות ה-80' וה-90' של המאה הקודמת כך שיכללו חידושים דיגיטליים, חידושי פס רחב וחידושים ניידים חדשים. התקנות נאכפות על-ידי רשות התקשורת הפדרלית ומתועדות כ14- Part CFR 47 ו79- Part

● מדריך רשות [התקשורת](https://www.fcc.gov/consumers/guides/21st-century-communications-and-video-accessibility-act-cvaa) הפדרלית ל-[CVAA](https://www.fcc.gov/consumers/guides/21st-century-communications-and-video-accessibility-act-cvaa)

חקיקה ויוזמות אמריקניות אחרות

● חוק אזרחי אמריקה בעלי [מוגבלויות](http://www.ada.gov/cguide.htm) [\(ADA](http://www.ada.gov/cguide.htm)(, חוק [הטלקומוניקציה](http://www.ada.gov/cguide.htm), חוק השיקום ואחרים

### **קנדה**

חוק הנגישות עבור תושבי אונטריו בעלי מוגבלויות נוצר כדי לפתח וליישם תקני נגישות על מנת להפוך מוצרים, שירותים ומתקנים לנגישים עבור תושבי אונטריו בעלי מוגבלויות ולתמוך במעורבות של אנשים בעלי מוגבלויות בפיתוח תקני הנגישות. התקן הראשון של AODA הוא תקן שירות הלקוחות; עם זאת, מפותחים גם תקנים עבור תחבורה, העסקה ומידע ותקשורת. AODA חל על ממשלת אונטריו, בית המחוקקים, כל ארגון במגזר ציבורי ייעודי וכל אדם או ארגון אחר שמספק מוצרים, שירותים או מתקנים לציבור או לגורמי צד שלישי אחרים ואשר יש לו לפחות עובד אחד באונטריו; ויש ליישם את אמצעי הנגישות עד ה1- בינואר, .2025 לקבלת מידע נוסף, עבור אל חוק הנגישות עבור תושבי אונטריו בעלי [מוגבלויות](http://www8.hp.com/ca/en/hp-information/accessibility-aging/canadaaoda.html) ([AODA\(.](http://www8.hp.com/ca/en/hp-information/accessibility-aging/canadaaoda.html)

### **אירופה**

הצו של האיחוד האירופי 376 דוח טכני של ETSI 612 102 DTR ETSI:" גורמים אנושיים (HF ;(דרישות הנגישות האירופאיות עבור רכישה ציבורית של מוצרים ושירותים בתחום ICT) הצו של הוועדה האירופאית 376 M, שלב 1)" פורסמו.

רקע: שלושת ארגוני התקנון האירופאיים קבעו שני צוותי פרוייקטים מקבילים לביצוע העבודה שצוינה ב"צו 376 ל-CEN , CENELEC ו-ETSI, לתמיכה בדרישות הנגישות עבור רכישה ציבורית של מוצרים ושירותים בתחום ICT "של הוועדה האירופאית.

כוח המשימה 333 המתמחה בגורמים אנושיים של TC ETSI פיתח את 612 102 DTR ETSI. ניתן למצוא פרטים נוספים אודות העבודה שבוצעה על-ידי 333STF) לדוגמה, תנאי הפניה, מפרט משימות העבודה המפורטות, תוכנית הזמן עבור העבודה , טיוטות קודמות, פירוט הערות שהתקבלו ודרכים ליצירת קשר עם כוח המשימה) בכתובת כוח [משימה](https://portal.etsi.org/home.aspx) מיוחד [.333](https://portal.etsi.org/home.aspx)

החלקים המתייחסים להערכה של בדיקות מתאימות וסכימות תאימות בוצעו על-ידי פרוייקט מקביל, המפורט ב/-BT CEN PT185/WG. לקבלת מידע נוסף, עבור אל אתר האינטרנט של צוות פרוייקט CEN. קיים תיאום הדוק בין שני הפרוייקטים.

- צוות [פרוייקט](http://www.econformance.eu) [CEN](http://www.econformance.eu)
- הצו של הוועדה [האירופאית](http://www8.hp.com/us/en/pdf/legislation_eu_mandate_tcm_245_1213903.pdf) עבור נגישות אלקטרונית ([KB46 PDF\(](http://www8.hp.com/us/en/pdf/legislation_eu_mandate_tcm_245_1213903.pdf)

### **בריטניה**

<span id="page-46-0"></span>חוק ההפליה על רקע מוגבלות (DDA (משנת 1995 חוקק כדי לוודא שאתרי אינטרנט יהיו נגישים עבור עיוורים ומשתמשים בעלי מוגבלויות בבריטניה.

[מדיניות](http://www.w3.org/WAI/Policy/#UK/) W3C של [בריטניה](http://www.w3.org/WAI/Policy/#UK/)

### **אוסטרליה**

הממשלה האוסטרלית הכריזה על תוכניתה ליישום הנחיות לנגישות תוכן [אינטרנט](http://www.w3.org/TR/WCAG20/) .[2.0](http://www.w3.org/TR/WCAG20/)

כל אתרי האינטרנט הממשלתיים האוסטרליים ידרשו תאימות לרמה A עד 2012 ו-A Double עד .2015 התקן החדש מחליף את 1.0 WCAG שהוצג כדרישה מתוקף ייפוי כוח לסוכנויות ב.2000-

### **ברחבי העולם**

- קבוצת עבודה [מיוחדת](http://www.jtc1access.org/) של [1JTC](http://www.jtc1access.org/) על [נגישות](http://www.jtc1access.org/) [\(A-SWG\(](http://www.jtc1access.org/)
	- [ict3G](http://g3ict.com/): היוזמה [הגלובלית](http://g3ict.com/) ל[-ICT](http://g3ict.com/) [מכליל](http://g3ict.com/)
		- חקיקת הנגישות [האיטלקית](http://www.pubbliaccesso.gov.it/english/index.htm)
	- יוזמת נגישות [האינטרנט](http://www.w3.org/WAI/Policy/) של [C3W\) WAI\(](http://www.w3.org/WAI/Policy/)

## **משאבי נגישות וקישורים שימושיים**

הארגונים הבאים עשויים להיות משאבים טובים לקבלת מידע אודות מוגבלויות ומגבלות הקשורות לגיל.

**הערה:** זו אינה רשימה ממצה. הארגונים הבאים מסופקים למטרות מידע בלבד. HP אינה נושאת באחריות למידע או לאנשי קשר שאתה עשוי להיתקל בהם באינטרנט. הרשימה בדף זה אינה מהווה המלצה של HP.

### **ארגונים**

- האיגוד האמריקני לאנשים עם מוגבלויות (AAPD(
- האיגוד לתוכניות המשמשות כטכנולוגיות עזר (ATAP(
	- האיגוד לאובדן שמיעה באמריקה (HLAA(
- מרכז הסיוע הטכני וההכשרה לטכנולוגיית מידע (ITTATC(
	- Lighthouse International
		- האיגוד הלאומי לחירשים
	- הפדרציה הלאומית לעיוורים
- החברה לטכנולוגיית עזר ולהנדסת שיקום של צפון אמריקה (RESNA(
- (TDI) Telecommunications for the Deaf and Hard of Hearing, Inc.
	- יוזמת נגישות האינטרנט של C3W) WAI(

## **מוסדות חינוכיים**

- <span id="page-47-0"></span>● אוניברסיטת מדינת קליפורניה, נורת'רידג', המרכז למוגבלויות (CSUN(
	- אוניברסיטת ויסקונסין מדיסון, מרכז טרייס
	- התוכנית להתאמת מחשבים של אוניברסיטת מינסוטה

## **משאבי מוגבלויות אחרים**

- התוכנית לסיוע טכני של ADA) חוק אזרחי אמריקה בעלי מוגבלויות)
	- רשת עסקים ומוגבלויות
		- EnableMart •
	- פורום המוגבלויות האירופאי
		- הרשת להתאמת משרות
			- Microsoft Enable **+**
	- משרד המשפטים האמריקני מדריך לחוקי זכויות המוגבלויות

## **קישורים של HP**

טופס [האינטרנט](https://h41268.www4.hp.com/live/index.aspx?qid=11387) ליצירת קשר שלנו

מדריך הנוחות [והבטיחות](http://www8.hp.com/us/en/hp-information/ergo/index.html) של [HP](http://www8.hp.com/us/en/hp-information/ergo/index.html)

מכירות למגזר [הציבורי](https://government.hp.com/) של [HP](https://government.hp.com/)

# **פנייה לתמיכה**

**הערה:** התמיכה תינתן בשפה האנגלית בלבד.

- לקוחות חירשים או כבדי שמיעה שיש להם שאלות בנוגע לתמיכה טכנית או נגישות של מוצרי HP:
- השתמש ב-WebCapTel/VRS/TRS כדי להתקשר אל 656-7058 (877) בימים שני עד שישי, 06:00 עד 21:00 לפי אזור זמן של ההרים.
- לקוחות בעלי מוגבלויות אחרות או מגבלות הקשורות לזמן שיש להם שאלות בנוגע לתמיכה טכנית או נגישות של מוצרי HP יכולים לבחור באחת מהאפשרויות הבאות:
	- התקשר אל 259-5707 (888) בימים שני עד שישי, 06:00 עד 21:00 לפי אזור זמן של ההרים.
		- מלא את הטופס ליצירת קשר עבור אנשים בעלי [מוגבלויות](https://h41268.www4.hp.com/live/index.aspx?qid=11387) או מגבלות הקשורות לגיל.